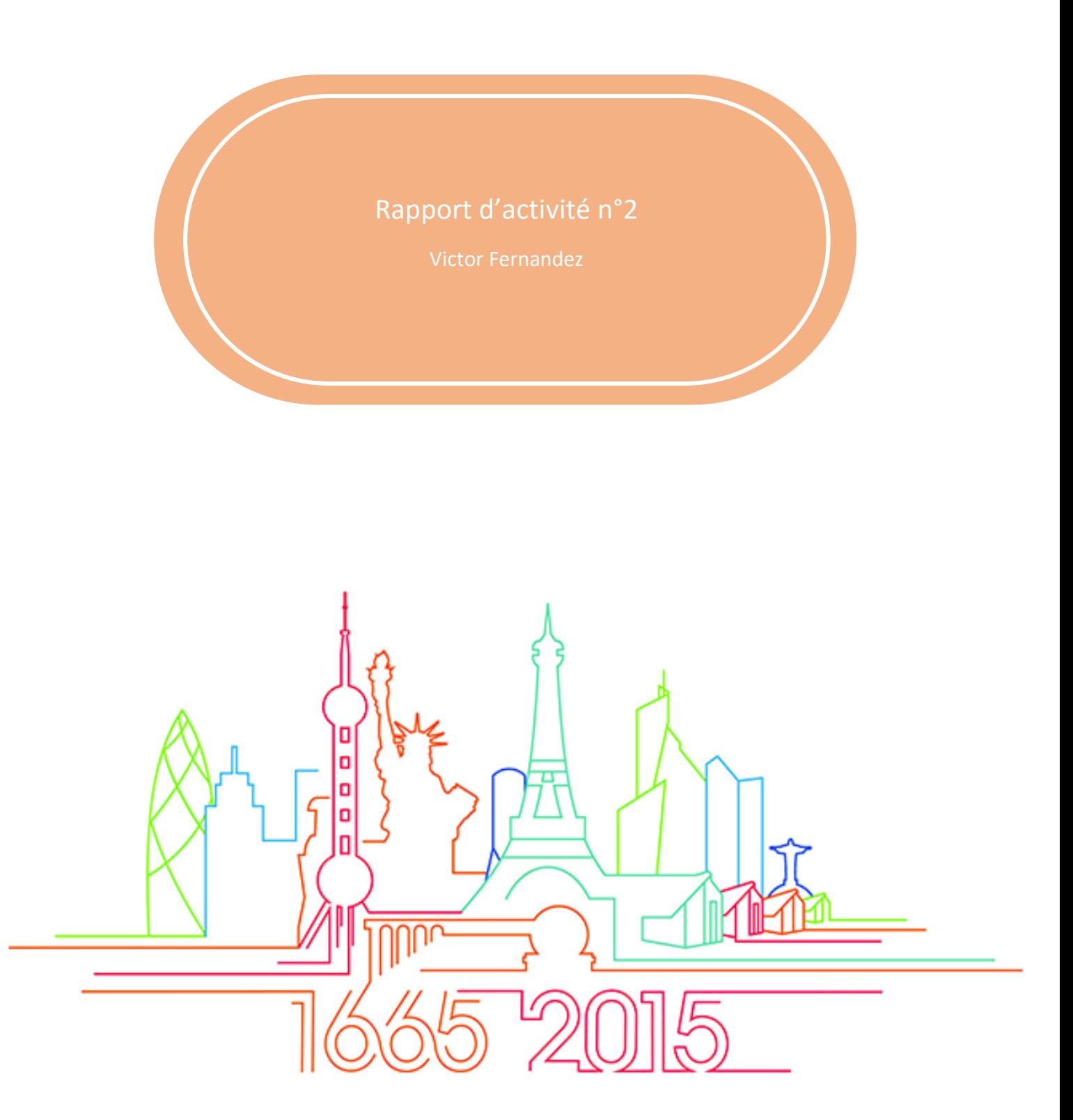

# Fernandez Victor

SAINT-GOBAIN 18 Carrefour Alsace, 92400 Courbevoie

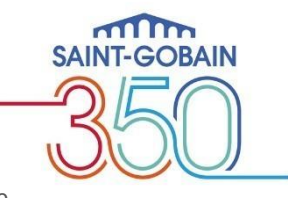

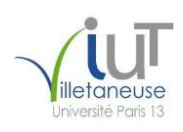

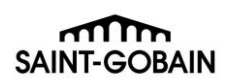

# Table des matières

Introduction

Remerciements

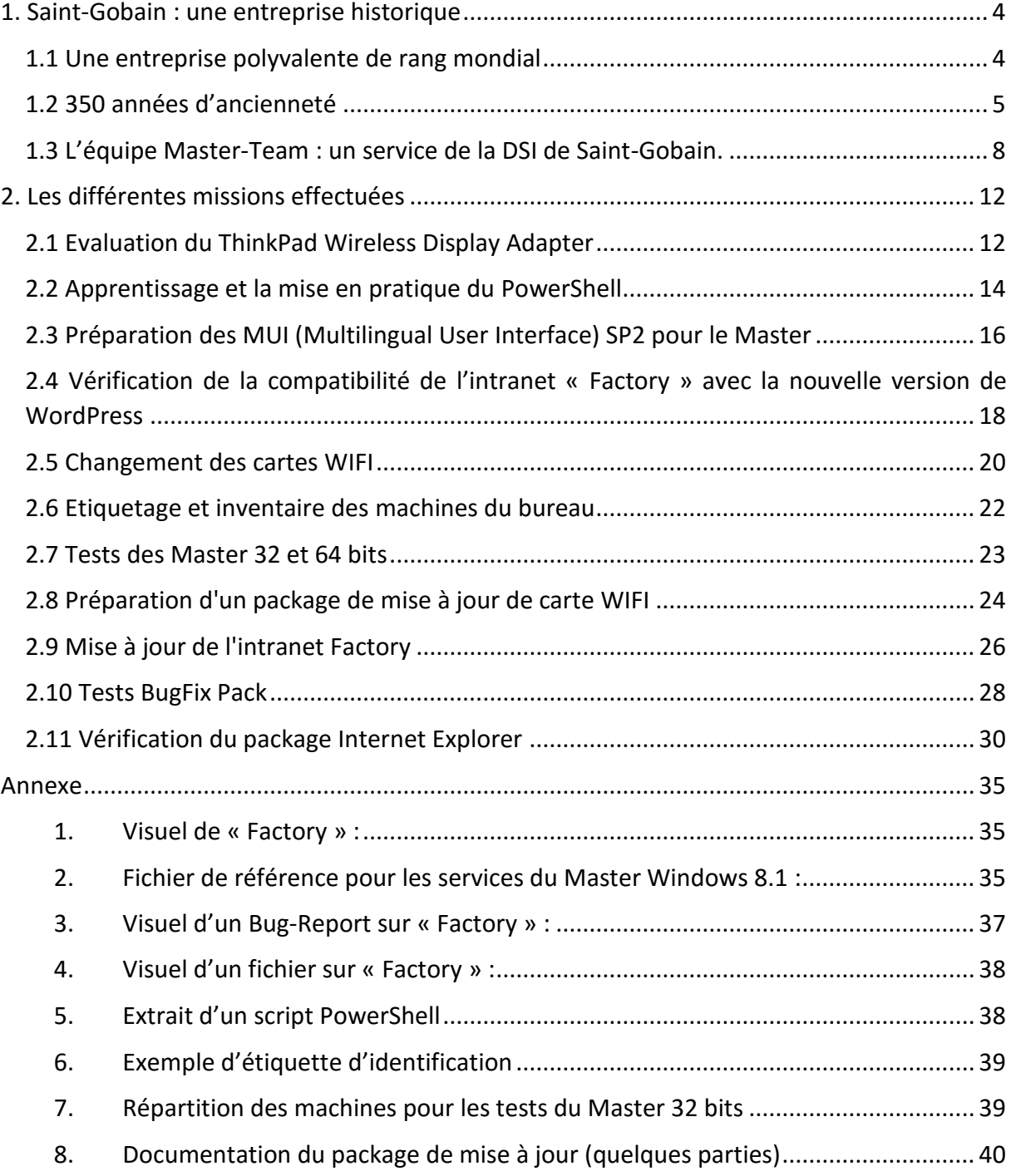

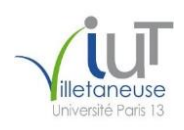

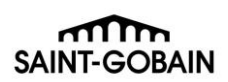

# Remerciements

Je tiens à remercier toutes les membres de l'équipe Master-Team pour l'accueil exceptionnel dont ils ont fait preuve à mon égard, plus particulièrement Laurent Loisel ainsi que Thierry Berranger pour l'aide qu'ils m'ont fournis à la rédaction de ce rapport, ainsi que pour la confiance qu'ils m'ont accordée en m'engageant malgré mon niveau d'étude. De plus, je voudrais dire merci à Damien Van Robaeys pour sa disponibilité et sa patience : il est toujours disponible pour répondre à mes questions, ainsi qu'à Jérôme Bernard pour l'aide qu'il m'a apportée pour la rédaction de ce rapport.

Je remercie également tout le corps enseignant et le corps administratif de L'IUT de Villetaneuse, pour l'aide précieuse qu'ils me fournissent afin d'assurer la bonne conduite de ma formation.

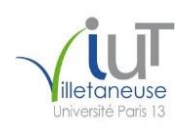

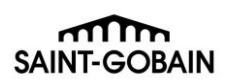

# Introduction

Dans le cadre de la préparation de mon DUT informatique en alternance à L'IUT de Villetaneuse, j'ai intégré en septembre dernier Saint-Gobain, plus précisément l'équipe de la Master-Team. Le chef de ce service est Laurent Loisel, qui est aussi mon maître de stage.

Saint-Gobain est une entreprise avec une longue histoire, d'envergure internationale dans tous les domaines dans lesquels elle est présente. Le service que j'ai intégré fait lui parti de Saint-Gobain DSI. Ce service est un service qui traite un large éventail de sujets ; le sujet principal étant de développer et entretenir le Master. Mais par quelles étapes devons-nous passer pour élaborer un Master ? Comment l'entretient-on ?

Dans un premier temps, nous parlerons du groupe Saint-Gobain. Nous verrons en quoi l'entreprise est polyvalente et qu'elle est son histoire. Ensuite, nous étudierons les missions qui nous ont été attribuées et en quoi elles aident à l'élaboration du Master ou à sa maintenance.

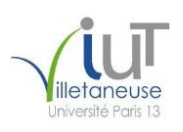

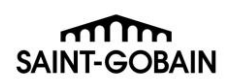

# <span id="page-4-0"></span>1. Saint-Gobain : une entreprise historique

## <span id="page-4-1"></span>1.1 Une entreprise polyvalente de rang mondial

Saint-Gobain est une entreprise de grande envergure comprenant 190 000 collaborateurs et possédant 12 centres de recherches répartis dans le monde entier ; ses activités s'étendent dans 4 domaines différents que j'évoquerai ultérieurement.

Présente dans 64 pays à travers le monde, c'est une entreprise de renommée mondiale, comme nous le montre la carte ci-dessous, où nous pouvons voir les pays dans lesquels Saint-Gobain est présent.

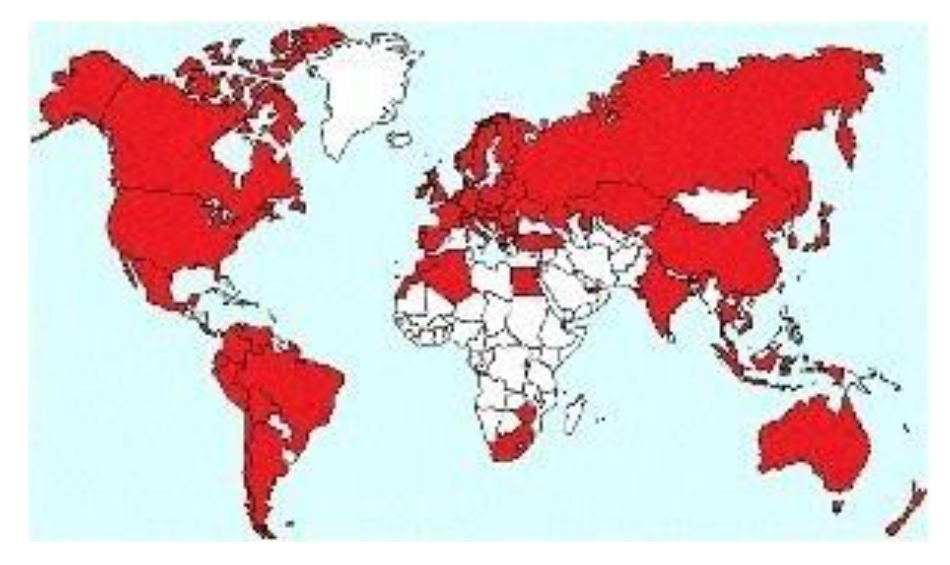

*Figure 1: L'implantation de Saint-Gobain dans le monde*

Comme évoqué précédemment, Saint-Gobain étend son activité dans 4 secteurs différents à savoir :

- les matériaux innovants : numéro 2 mondial et numéro 1 européen
- les produits destinés à la construction : numéro 1 mondial et européen
- la distribution pour le bâtiment : numéro 1 européen
- le conditionnement de verre : numéro 2 mondial

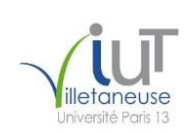

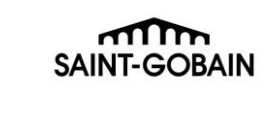

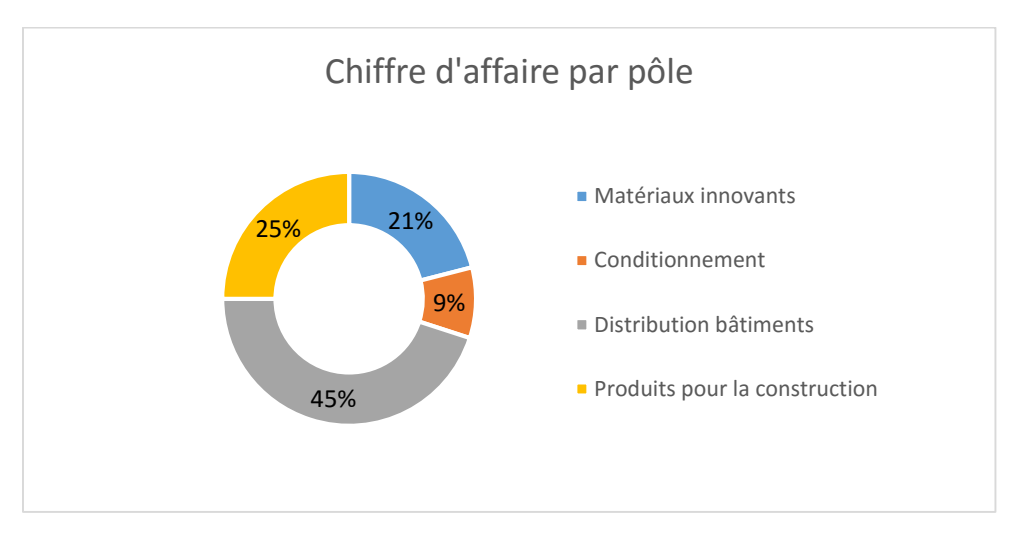

*Figure 2: Répartition du chiffre d'affaire de Saint-Gobain par pôle d'activité*

Sur le graphique ci-dessus, nous pouvons remarquer que chaque domaine de Saint-Gobain participe au bon fonctionnement de l'entreprise, et presque la moitié du chiffre d'affaire (41 milliards en 2014) de l'entreprise provient du secteur de la distribution. En effet, avec ces nombreux point de vente point P et Lapeyre entre autres, le groupe est le numéro 1 européen dans le domaine.

## <span id="page-5-0"></span>1.2 350 années d'ancienneté

Saint-Gobain a été fondé en 1665 par Louis XIV sous le nom de la Manufacture royale des glaces à miroirs dans le but de réduire la dépendance aux verres vénitiens. Elle a produit les glaces de la galerie des glaces du château de Versailles, comme vous pouvez le voir cidessous.

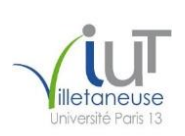

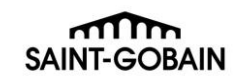

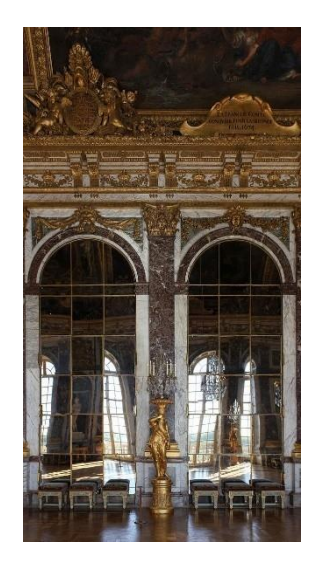

*Figure 3: Galerie des Glaces, Château de Versailles*

En 1692, une glacerie s'installe dans le village de Saint-Gobain, non pas de la Manufacture royale des glaces mais bien d'un concurrent de cette-dernière : la compagnie Thévart. Celle-ci avait le privilège de la production de grandes glaces grâce à l'utilisation d'un procédé révolutionnaire, à savoir le coulage de verre sur table. Ce n'est que 3 ans plus tard, en 1695, que sous l'influence royale, ces deux producteurs fusionnent. C'est de la glacerie de Saint-Gobain, fermée en 1995, que le Groupe d'aujourd'hui tire son nom.

En 1830, à la suite de la perte de son monopole sur le marché, la Manufacture perd beaucoup de parts de marché et se voit contraint de réagir : elle devient une société anonyme $^1$ .

En 1858, la société affirme son intention à l'international avec sa fusion avec Saint-Quirin, tout en s'implantant en Allemagne.

En 1918, Saint-Gobain joue un rôle maître dans la modernisation dans le domaine du verre creux, bouteilles et pots en organisant une communication des technologies américaines à la destination des fabricants français. Elle met en place la Société d'étude verrière appliquée (SEVA), dans le but de concevoir les outils nécessaires tels que fours et machines diverses aux verreries.

En 1965, l'entreprise fête ses 300 ans d'existence et organise une grande exposition au Palais des Sports à Paris. Cette exposition lui permet d'afficher sa modernité en montrant les principales activités du groupe, comme en témoigne cette photo :

<sup>1</sup> Société anonyme : société dite de capitaux

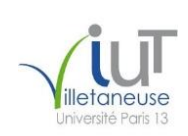

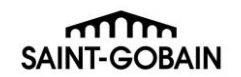

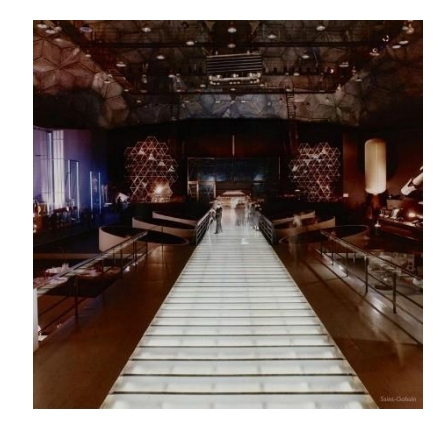

*Figure 4 : Exposition du tricentenaire de Saint-Gobain*

En 1982, le groupe a été nationalisé par François Mitterrand durant sa première année de présidence. Mais 4 ans plus tard, Saint-Gobain lance sa campagne de privatisation, décidée par la coalition de la droite et du centre de Jacques Chirac. Celle-ci est un franc succès puisque le groupe est rejoint par 1,5 millions d'actionnaires.

En 1990, la société s'implante sur de nouveaux marchés avec l'acquisition de la compagnie américaine Norton. Cette-dernière est le leader des abrasifs, mais possède également des activités dans les céramiques et les plastiques.

L'année 1996 marque un tournant dans la distribution. En effet, c'est durant cette année que le groupe intègre Poliet, début d'une importante série d'acquisition et montrant l'engagement de Saint-Gobain dans le secteur de la distribution des matériaux de construction. Cela symbolise également le recentrage de la compagnie sur l'habitat. Enfin, cette acquisition sert de base au développement du pôle SGDB<sup>2</sup> du groupe qui représente, à l'heure actuelle, 45% du chiffre d'affaire, et se situe sur une grande partie du globe, comme nous pouvons le constater avec la carte ci-dessous :

<sup>2</sup> SGDB : Saint-Gobain Distribution Bâtiment

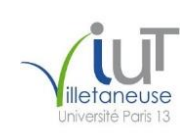

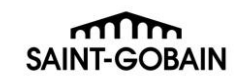

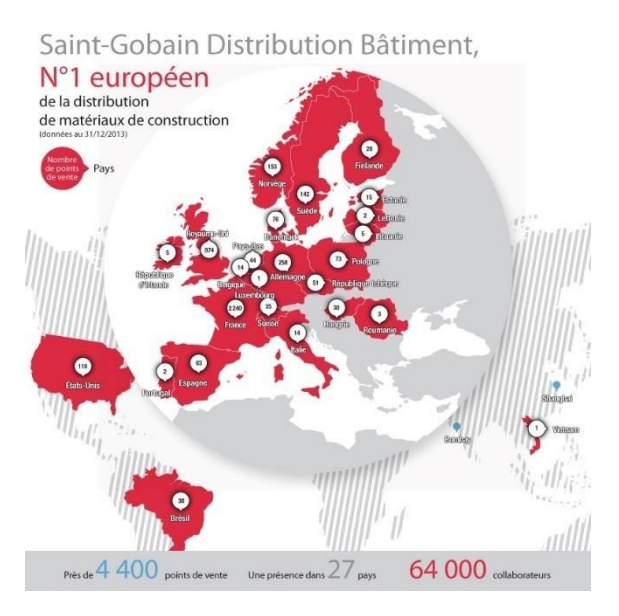

*Figure 5 : Répartition géographique de SGDB*

En 2015, le groupe fête ses 350 ans d'existence. Pour cette occasion, le groupe fait parcourir des pavillons dans 4 grandes villes du monde : Shanghai, Sao Paulo, Philadelphie et enfin Paris

*(Source : http://www.saint-gobain350ans.com/#!/fr/les-dates-clefs-de-notre-histoire)*

## <span id="page-8-0"></span>1.3 L'équipe Master-Team : un service de la DSI de Saint-Gobain.

Au sein du groupe Saint-Gobain, je fais partie de la DSI Groupe (Direction des Système d'Information). La DSI se compose de plusieurs services, il y a notamment le service nommé PC-Solution, ce-dernier se divise en trois services :

- Le service packaging qui a pour objectif de produire des packages applicatifs pour le groupe.
- Le service SCCM [\(System Center Configuration Manager\)](http://fr.wikipedia.org/wiki/System_Center_Configuration_Manager) qui a pour objectif de fournir les services de déploiement des packages applicatifs, de fournir les reportings aux entités du groupe et également de fournir le service de prise en main à distance d'un poste de travail.
- Le service Master-Team dont je fais partie.

Nous pouvons récapituler tout cela avec le schéma suivant :

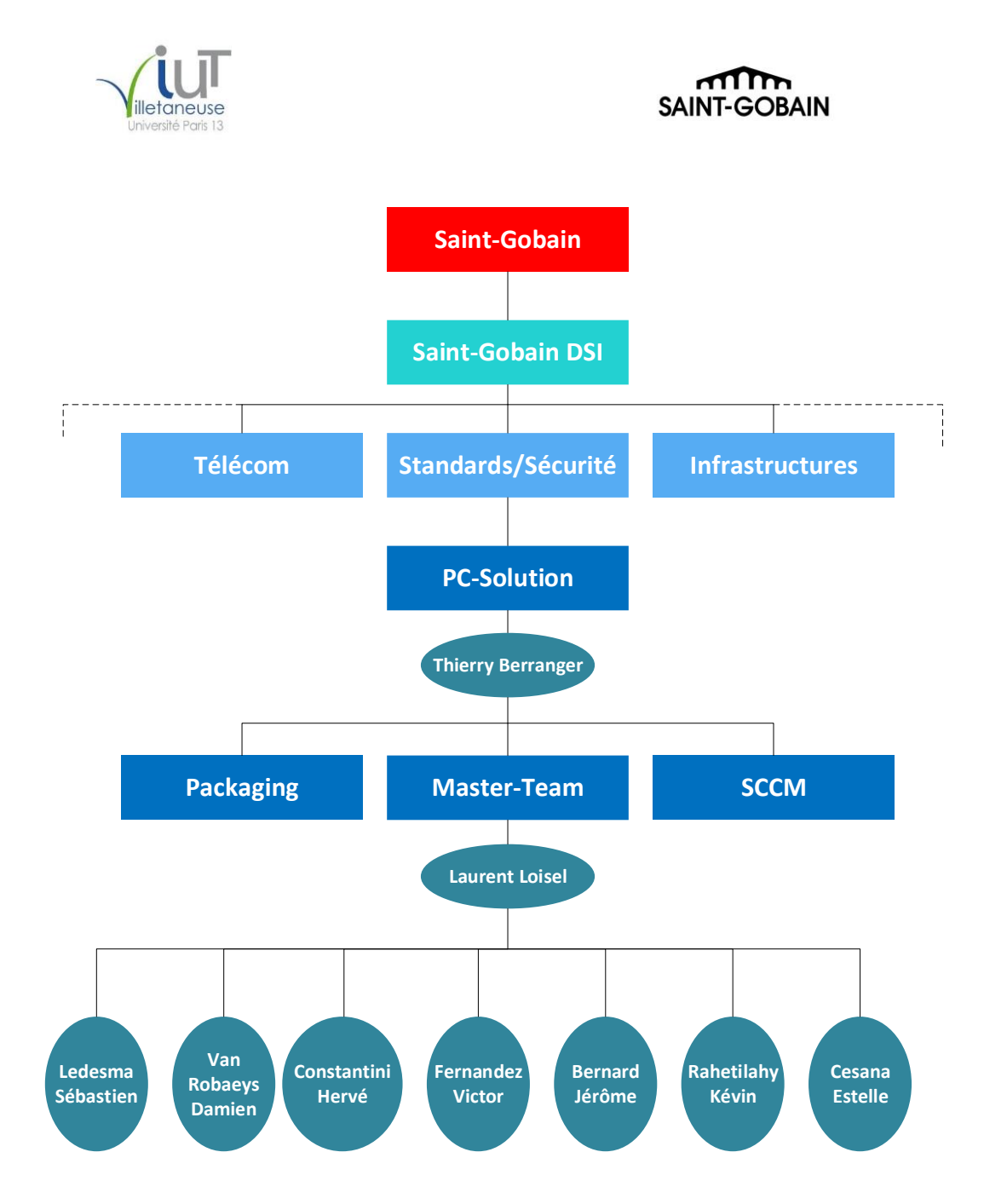

*Schéma 1 : Organisation de Saint-Gobain DSI*

Depuis le mois de mars, Estelle nous a quitté pour un nouveau poste, et a été remplacé par Phillipe Feitas

Avant de définir le rôle de la Master-Team, il est important de définir ce qu'est le Master. Ce-dernier est un socle comprenant l'opération system Windows, ces customisation et toutes les dernières versions de logiciels mise à jours et validé par Saint-Gobain la DSI Group.

Le master est un composant stratégique qui est obligatoire pour l'ensemble des entités du groupe.

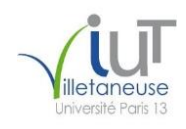

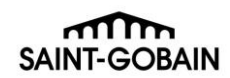

Il contient des paramètres qui ne sont pas activés de base, comme par exemple pour déverrouiller la session avec la combinaison « CTRL + ALT + SUPPR » : c'est une version customisé de Windows pour répondre aux attentes techniques du groupe Saint-Gobain (Exemple : les paramètres de sécurité)

De plus, il contient la suite logicielle Microsoft Office 2010 activée et bon nombre d'autres logiciels.

Le Master permet également de définir le cycle de vie du poste de travail notamment lors de la sortie de nouvelle release<sup>3</sup>, la liste des ordinateurs compatibles avec celui-ci est modifiée pour ajouter les nouveaux modèles de PC, mais aussi pour en retirer. Il existe également des outils pour le modifier afin qu'il corresponde mieux aux besoins de l'utilisateur. Par exemple, on peut installer un pack de langue Windows, appelé MUI<sup>4</sup>, afin que le Master puisse être installé sur tous les ordinateurs du groupe suivant la géolocalisation de l'utilisateur. Le Master est destiné aux différents centres de support du groupe appelé SGTS (Saint-Gobain Technology Service)

L'équipe Master-Team a pour objectif principal d'élaborer, de faire la maintenance du Master et de ses outils. Pour ce faire, nous disposons d'un site intranet dédié nommé « Factory » (cf. Annexe 1), par le bais duquel les centres de support qui le souhaitent peuvent télécharger soit le Master, soit les différents outils liés au cycle de vie du poste de travail ou encore toutes les documentations nécessaires à l'utilisation ou l'exploitation de ces derniers. Il y a aussi une section « Reporting » ; on y trouve l'ensemble des bugs qui nous ont été signalés ainsi que leurs statuts (ouverts – fermés – en cours).

L'équipe Master-Team est composée d'ingénieurs systèmes poste de travail, elle traite les incident complexes liés aux postes de travail et réalise de nombreuses qualifications (Exemple : intégration d'internet explorer 11)

Cette équipe fonctionne de la manière suivante : Laurent Loisel, notre responsable direct, nous soumet un sujet, après l'avoir qualifié et dans un second temps demande un volontaire pour la prise en charge de la demande. Nous pouvons également recevoir nos missions directement différentes contacts au niveau du groupe ; nous traitons directement la demande et lui transmettons la solution. Le fonctionnement du service peut se résumer avec le schéma suivant :

<sup>3</sup> Release : version du Master

<sup>4</sup> MUI : Multilingual User Interface, pack de langue pour Windows et la suite Office

ഫിസ

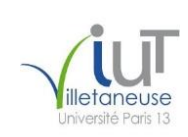

**.** 

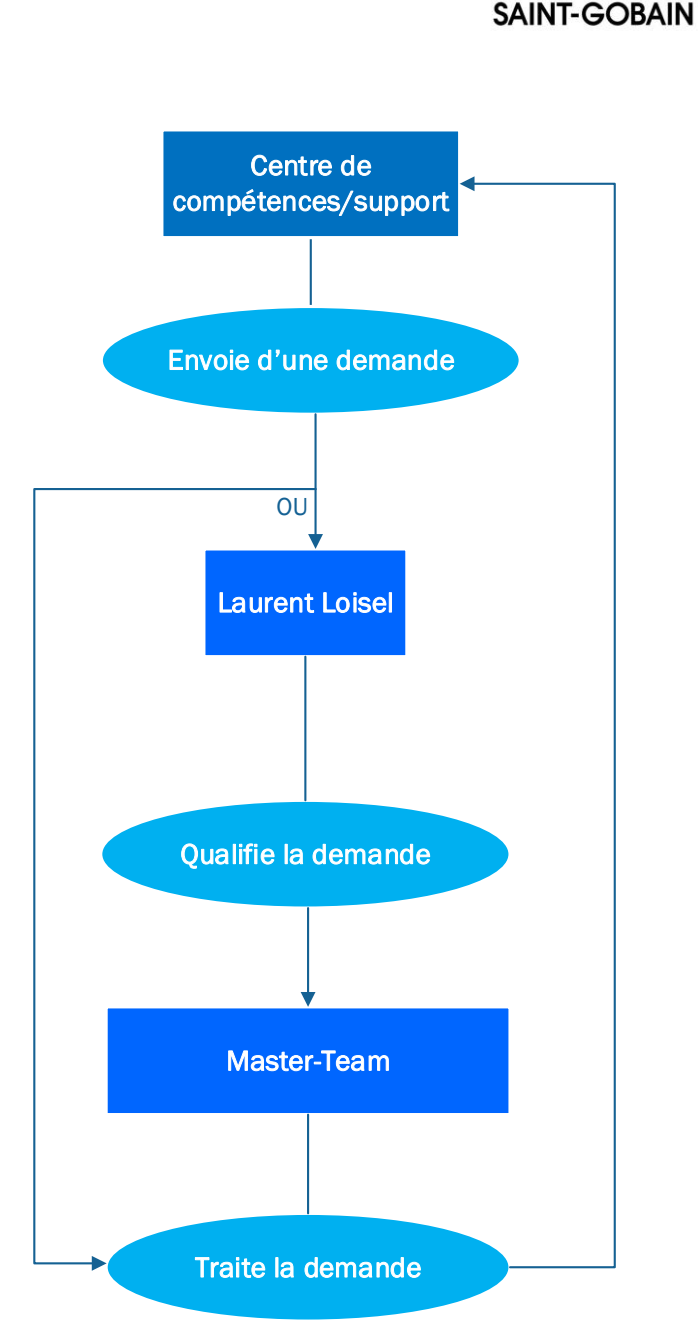

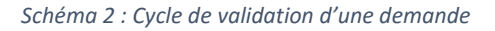

J'ai intégré cette équipe le 29 septembre 2015 ; après une présentation au sein de l'équipe, j'ai découvert mon bureau ainsi que les outils mis à ma disposition. Cela m'a permis de vite comprendre la manière de travailler de la Master Team : disposer d'un environnement optimum avec l'objectif d'être le plus performant possible.

Depuis mon arrivée, notre service travaille sur plusieurs projets en parallèle. Nous travaillons sur deux nouvelles versions du Master ; l'une est une version de Windows 7 SP<sup>8</sup>1 et l'autre est une version de Windows 8.1. De plus, nous testons de nouveaux modèles de

<sup>8</sup> SP : Service Pack, est un ensemble de mise à jour, d'amélioration ainsi que de correction d'un logiciel.

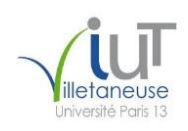

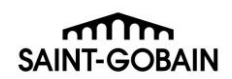

poste qui nous ont été fournis par notre fournisseur Lenovo, qui est l'unique fabricant avec lequel nous traitons pour nos machines. Enfin nous intervenons également sur la migration de serveur de l'intranet « Factory » et sur la compatibilité de la nouvelle version de WordPress<sup>9</sup> avec ce site.

# <span id="page-12-0"></span>2. Les différentes missions effectuées

## <span id="page-12-1"></span>2.1 Evaluation du ThinkPad Wireless Display Adapter

Cette mission s'intègre dans la dimension du poste de travail du service. Pour cette tâche, j'ai collaboré avec Estelle Cesana, qui m'a apporté tout le support nécessaire sous forme de travail binôme. Nous avions comme objectif d'évaluer l'appareil « ThinkPad Wireless Display Adapter », afin de l'intégrer dans nos salles de conférence.

Ce périphérique utilise la technologie Intel WIDI ; cette technologie permet de diffuser un contenu multimédia sur un système possédant cette même technologie, en utilisant le WIFI. L'appareil permet de diffuser directement sur un écran sans faire de branchement. Cidessous une représentation visuelle de ce boitier.

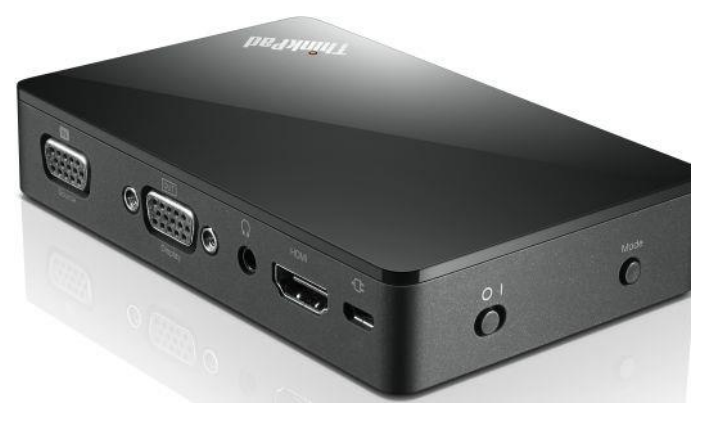

*Figure 6 : ThinkPad Wireless Display Adapter*

La première partie des tests a été réalisée dans notre bureau ; nous avons voulu comprendre comment fonctionnait l'appareil et essayer de trouver des failles à cette technologie. Nous avons déjà remarqué que l'appareil devait être connecté à un réseau WIFI et ne pouvait donc pas être utilisé en mode hors ligne. De plus, dans la notice qui nous a été fournie par Lenovo, nous avons pu noter que seulement certains modèles de la marque

<sup>&</sup>lt;sup>9</sup> WordPress : système de gestion de contenu, utilisé pour le blog.

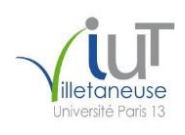

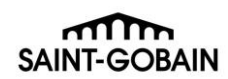

peuvent utiliser le périphérique, et cela était un inconvénient dans le sens où si la personne n'avait pas un ordinateur compatible, elle ne peut pas utiliser l'appareil.

 La seconde partie des tests a été réalisée dans une salle de conférence du bâtiment. Durant ces tests, nous avons pu relever des points positifs. Tout d'abord, la diffusion de l'écran est fluide, aucune latence durant les présentations, ou même sur le bureau Windows. De plus, la distance maximale entre l'ordinateur qui diffuse et le dispositif de réception est importante ce qui permet de faire une présentation ou une démonstration sans forcément se trouver à côté de l'écran de présentation.

Finalement, nous avons décidé de ne pas intégrer cette solution au sein du groupe. En effet, l'appareil présentait de nombreux inconvénients et trop peux d'avantages : nous pouvons en faire le bilan avec le tableau suivant :

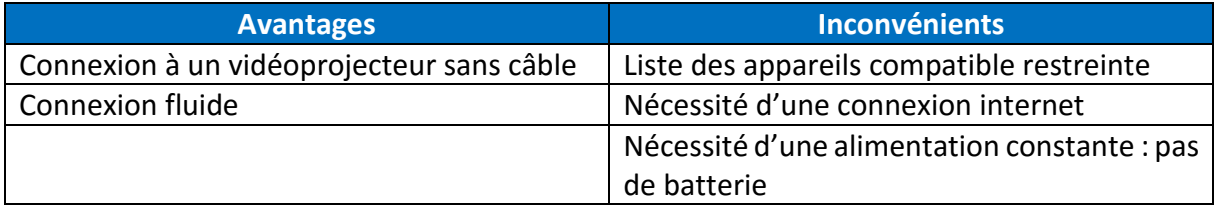

#### Résumé de mission :

- Objectif : Test du dispositif dans le but d'une possible intégration dans les salles de conférences
- Durée : 1 semaine
- **•** Personne en support sur le projet : Estelle Cesana
- Déroulement :
	- Phase de test (bureau + salle de conférence)
	- Rédaction d'un compte rendu pour statuer sur l'intégration
- Conclusion : Abandon de la solution du fait des nombreux inconvénients identifiés
- Compétences développées :
	- Méthode de travail du service
	- Méthode d'évaluation d'un périphérique
	- Esprit de synthèse

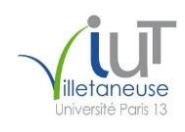

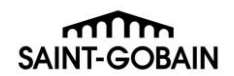

## <span id="page-14-0"></span>2.2 Apprentissage et la mise en pratique du PowerShell<sup>10</sup>

Au sein du service, l'un des langages que nous utilisons pour nos outils est le PowerShell. Dans le but de travailler sur le Master Windows 8, tout en me familiarisant avec ce langage, Sébastien Ledesma m'a demandé de réaliser un script chargé de récupérer les services installés avec leurs modes de lancement ainsi que leurs statuts d'une part, et les applications avec leurs éditeurs et leurs versions d'autre part. La liste de sortie était sous cette forme :

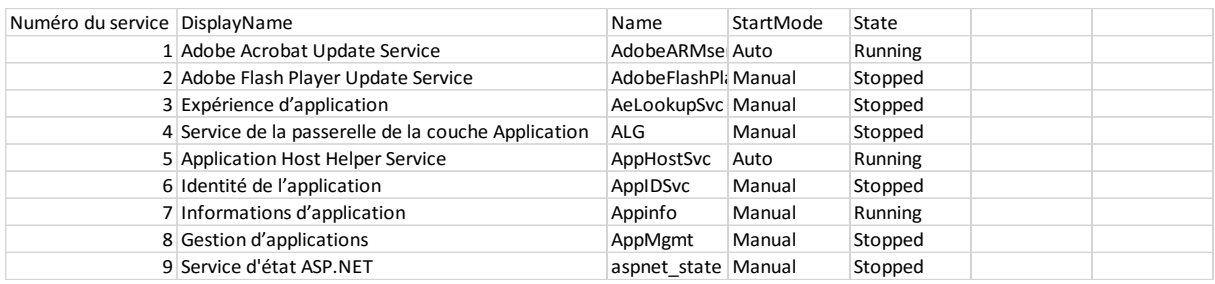

Cette démarche avait pour objectif de s'assurer que lors de son installation le Master installait bien les bonnes applications dans les bonnes versions et de vérifier si les services correspondaient bien à nos attentes. Les attentes m'avaient été communiquées dans un document Excel (cf. Annexe 2)

Dans un premier temps, le script était tout simple ; il ne possédait aucune interface, aucun visuel et ne sauvegardait pas le classeur Excel. Puis par la suite, j'ai rajouté l'enregistrement du classeur sous le format « Application/service date heure ». Le problème était que le nom de fichier était trop long et que le script nécessitait une interface pour faciliter son utilisation ; par conséquent j'en ai rajouté une. Dans celle-ci il été possible de choisir de lister soit les applications soit les services. Et il était possible de choisir l'emplacement du classeur, ainsi que son nom. Le problème venait de l'ergonomie de l'interface, puisque nous avions une première fenêtre ou nous choisissions l'opération que nous désirions exécuter puis par la suite une autre s'ouvrait pour choisir les options de listage. Dans la dernière version, il n'y avait qu'une seule fenêtre dans laquelle il y avait plusieurs onglets ; un pour les services, un pour les applications. Nous pouvons voir l'évolution de cette application avec les images suivantes :

<sup>10</sup> PowerShell : langage de script pour Windows

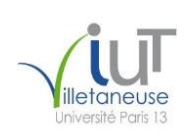

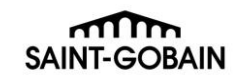

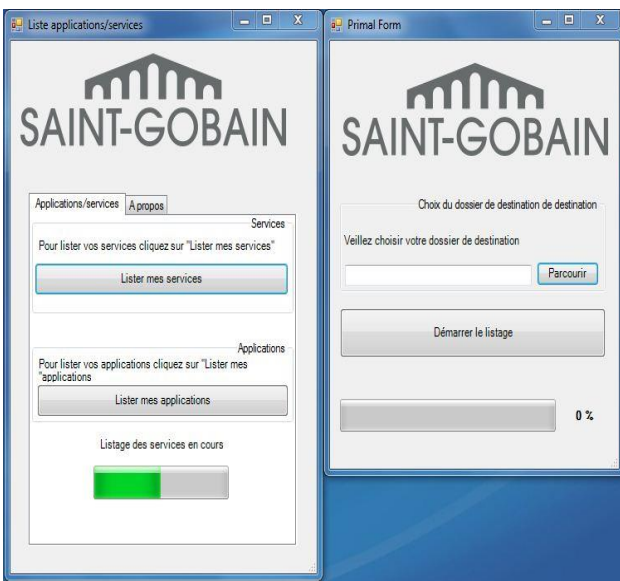

*Figure 7 : Interface de la deuxième version de l'application*

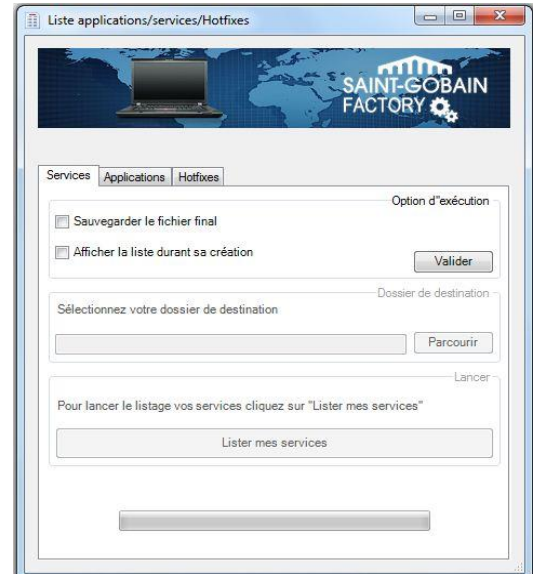

*Figure 8 : Interface de la dernière version de l'application*

#### Résumé de mission :

- Objectif :
	- Apprentissage du langage PowerShell
	- Comparaison des services du Master avec une liste donnée
- Durée : 1 semaine
- **•** Personne en support sur le projet : Sébastien Ledesma
- Déroulement :
	- Apprentissage des bases du langage
	- Rendu de la liste demandée avec un premier script
	- Perfectionnement du script
- Conclusion : Application avec une interface optimale et rendu de la liste demandée
- Compétences développées :
	- PowerShell
	- Méthode de test du Master
	- Optimisation d'un programme

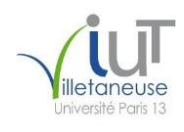

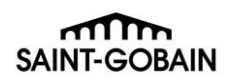

## <span id="page-16-0"></span>2.3 Préparation des MUI (Multilingual User Interface) SP2 pour le Master

Afin que le Master puisse être utilisé partout dans le monde, il doit être disponible dans un grand nombre de langues. Pour cela, nous préparons des MUI qui seront mise à disposition sur « Factory » pour pouvoir être téléchargées. Le Master Windows 7 SP possède une suite Office 2010 en SP2, pour lequel il a fallu préparer ces packs pour qu'ils correspondent au Master.

Tout d'abord, j'ai dû tous les télécharger sur le site de Microsoft. Une liste de langues à télécharger m'avait été communiquée : je ne devais télécharger que les langues suivantes :

- Brésilien
- Bulgare
- Chinois (Traditionnel et Simplifié)
- Croate
- Tchèque
- Danois
- Néerlandais
- Estonien
- Finlandais
- Français
- Allemand
- Grecque
- Hongrois
- Italien
- Japonais
- Coréen
- Letton
- Lithuanien
- Norvégien
- Polonais
- Portugais
- Roumain
- Russe
- Serbe latin
- Slovaque
- Slovène
- Espagnol
- Suédois
- Thaïlandais

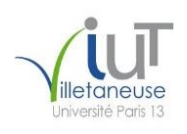

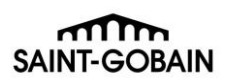

- Turque
- Ukrainien

Ensuite, il a fallu extraire le fichier de chaque langue. Puis, il a fallu que je modifie le dossier « Update » de chacun, en retirant des fichiers pour ne garder que ceux que nous désirions. Pour ce faire, nous nous calquions sur les MUI SP1 présents dans les Master.

Par la suite, avec Damien Van Robaeys, nous avons dû tester leurs installations lors de celle du Master. Il y a deux type de MUI : les MUI système, qui permettent la modification de la langue de l'ordinateur et les MUI Office Celles-ci doivent se faire de manière automatique, et donc sans intervention de l'utilisateur. Or pour beaucoup, l'installation nécessitait une intervention. Nous avons donc comparé les fichiers de configuration« config.xml » de chacun. Après avoir reçu l'aide de Jérôme Bernard sur ce point, nous avons remarqué que les paramètres de celles qui s'installent toutes seules, sont différents de celles qui ne le faisaient pas. Il a donc été nécessaire de modifier ces-derniers pour qu'elles s'installent de la manière désirée.

Maintenant, nous attendons que le Master soit terminé intégralement pour pouvoir effectuer les derniers tests afin de pouvoir valider ce point.

- Résumé de mission :
	- Objectif : Préparation des MUI SP2 pour le nouveau Master
	- Durée : 3 semaines
	- **Personnes en support sur le projet : Damien Van Robaeys, Jérôme Bernard**
	- Déroulement :
		- Téléchargement des fichiers sur le site de Microsoft
		- Extraction et modification des dossiers obtenus
		- Première phase de tests
		- Résolution du problème d'installation de certaines MUI
		- Seconde phase de tests
	- Conclusion : Application avec une interface optimale et rendu de la liste demandée
	- Prochaine étape : Test sur la version finale du Master
	- Compétences développées :
		- Compréhension des MUI
		- Connaissance sur le Master

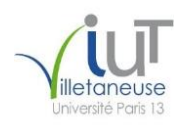

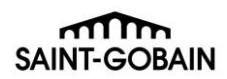

<span id="page-18-0"></span>2.4 Vérification de la compatibilité de l'intranet « Factory » avec la nouvelle version de WordPress

Dans le but de la migration et de la mise à jour de notre site « Factory », Jérôme et moi avons fait une étude de l'existant, c'est-à-dire nous avons fait un constat des besoins que nous avions. Par la suite nous avons établi un cahier des charges afin de clarifier les attentes que nous avions par rapport à cette mise à jour. Les attentes étaient de migrer ce site sur le nouveau serveur sans que l'esthétique du site ne change dans sa globalité, mais aussi de s'assurer que nos fonctionnalités, le Bug-Report (cf. Annexe 3) et le visuel des fichiers (cf. Annexe 4), étaient compatibles avec cette nouvelle version de WordPress. Ensuite, j'ai dû réaliser un prototype, c'est-à-dire une maquette pour valider le cahier des charges.

Dans un premier temps il a fallu installer WordPress sur ma machine puis refaire le site à l'identique. Pour ce faire, il a fallu créer une base de données, installer une version à jour de PHP<sup>11</sup>. Ensuite, il a été nécessaire de recréer le thème de « Factory », de recréer les pages, le menu ainsi que tous les articles de l'intranet. Pour cela, il suffit de modifier les fichiers HTML<sup>12</sup> (version pour Internet Explorer et pour les autres navigateurs) et CSS<sup>13</sup>, mais il est également possible de passer par l'interface de WordPress, comme vous pouvez le voir ci-dessous :

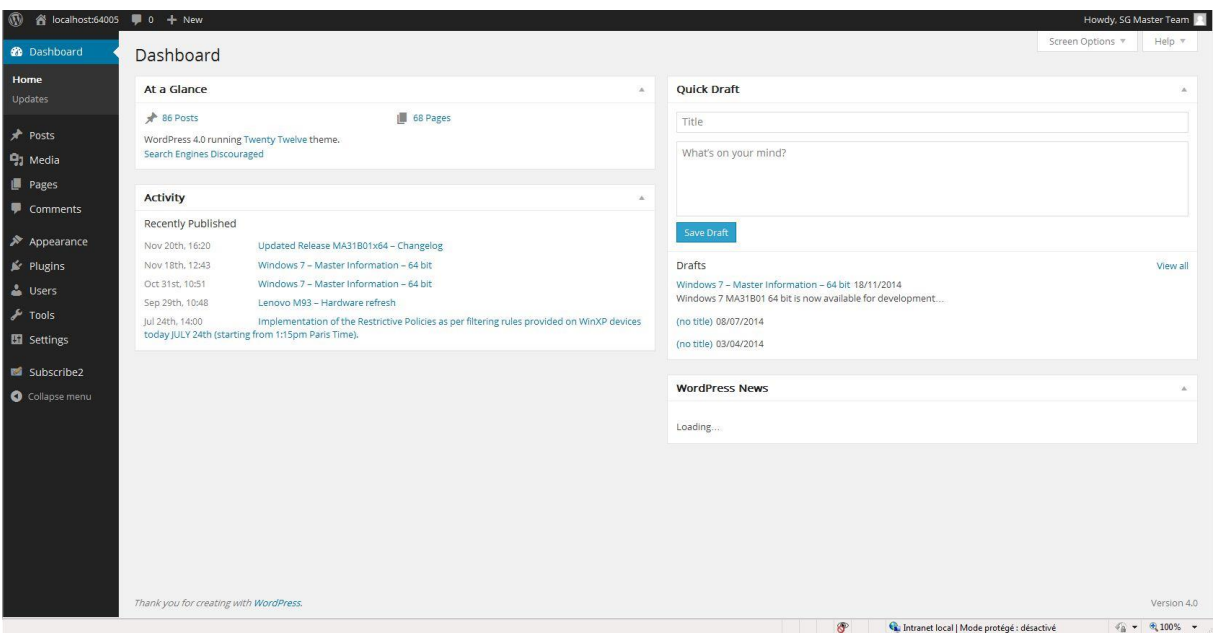

*Figure 9 : Interface de WordPress*

 $11$  PHP : langage de programmation libre4 principalement utilisé pour produire des pages Web dynamiques

<sup>12</sup> HTML : Hypertext Markup Language, format pour les pages web

<sup>&</sup>lt;sup>13</sup> CSS : Cascading Style Sheets, format de mise en page pour les pages web

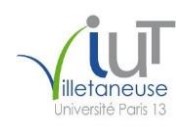

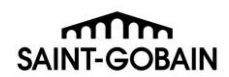

J'ai profité de ce premier temps pour essayer de corriger quelques soucis mineurs non bloquant ; comme par exemple le fait que sous certains navigateurs certaines images étaient décalées. J'en ai de même profité pour faire quelques améliorations comme par exemple mettre un menu déroulant pour la liste des mois dans les archives plutôt qu'avoir une liste exhaustive.

Par la suite, il a été nécessaire d'importer le contenu du site actuel, afin de simuler au mieux le comportement du site, et ainsi de voir si la nouvelle version de WordPress est pleinement compatible avec l'intranet. Après cette importation, j'ai noté que les outils de reporting et de visuel de fichier ne s'intégraient pas.

Par conséquent, dans un dernier temps, j'ai cherché à intégrer ces outils. Afin de mieux comprendre comment ilsfonctionnaient je suis allé sur le serveur du site actuel, et j'ai regardé le code des outils. J'ai remarqué que ces-derniers sont écrit en PHP et utilisent des fonctions en JavaScript. J'ai donc fait des recherches sur internet dans le but de trouver comment intégrer de tels fichiers dans un page WordPress. Ne trouvant pas de réponse, je me suis rendu dans l'interface WordPress du « Factory » actuel, dans la rubrique des Plugins<sup>14</sup>. J'ai donc remarqué que des plugins étaient nécessaires pour intégrer les fichiers et ainsi de profiter des fonctionnalités que nous désirions.

Désormais nous sommes dans une phase de validation de la maquette. Si celle-ci est validée, dès que nous recevrons le serveur, nous pourrons passer aux prochaines phases.

#### Résumé de mission :

- · Objectif : Validation de la compatibilité de la nouvelle version de Wordpress pour « Factory »
- Durée : 4 semaines
- Personnes en support sur le projet : Jérome Bernard
- Déroulement :

- Constat de l'existant
- Rédaction du cahier des charges
- Réalisation d'une maquette
- Conclusion : Maquette finalisée et livrée
- Prochaines étapes : Validation de la maquette et migration sur le serveur

<sup>&</sup>lt;sup>14</sup> Plugins : paquet qui complète un logiciel hôte en lui apportant de nouvelles fonctionnalités.

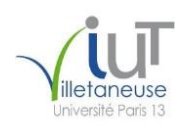

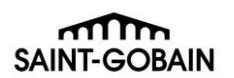

- Compétences développées :
	- HTML
	- CSS
	- PHP
	- Base de donnée
	- WordPress
	- Réalisation d'une analyse de l'existant
	- Rédaction d'un cahier des charges

#### <span id="page-20-0"></span>2.5 Changement des cartes WIFI

Suite à la livraison de nouveaux modèles de la part de Lenovo, nous avons installé le dernier Master avec lequel ils sont compatibles. Des soucis de pilotes sont apparus avec les cartes WIFI et des recherches ont permis d'identifier une erreur quant aux cartes réseaux installées sur les ordinateurs.

Cette péripétie nécessita de formuler une réclamation auprès du fournisseur afin de recevoir les cartes réseaux demandées. Dès leur réception, Jérôme Bernard me montra la marche à suivre en effectuant le premier changement devant moi. Par la suite il me demanda d'effectuer la même opération sur les autres machines. J'ai réalisé cette manœuvre pour le modèle W541 en respectant la méthode suivante :

Retirer la batterie pour éviter que la machine ne se rallume pas durant l'opération

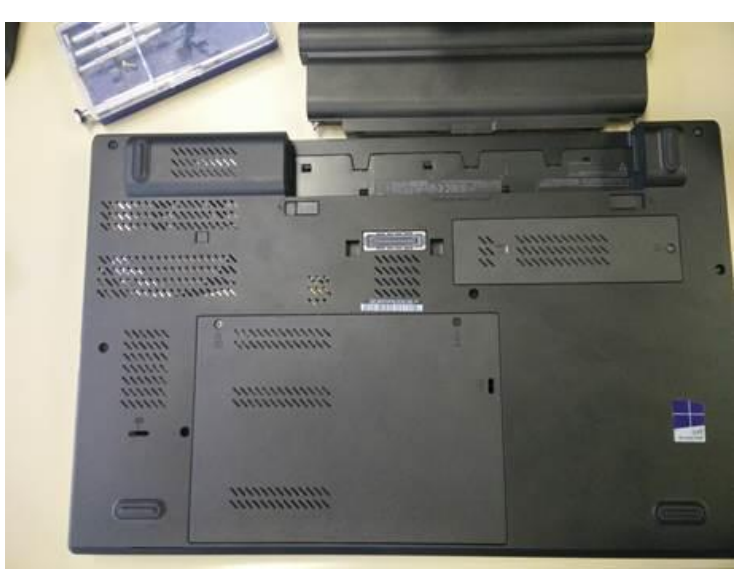

*Figure 10 : Etape 1 du changement de la carte WIFI*

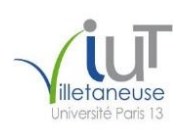

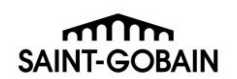

Ouvrir le cache du compartiment contenant la carte WIFI

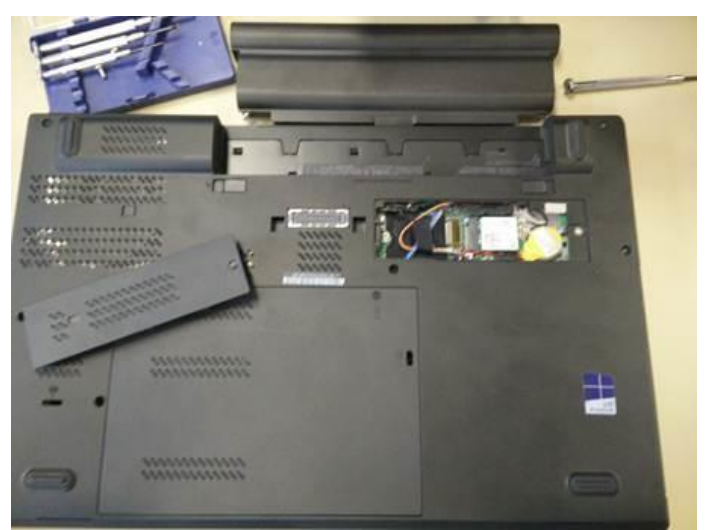

*Figure 11 : Etape 2 du changement de la carte WIFI*

Retirer les connectiques de la carte pour la remplacer

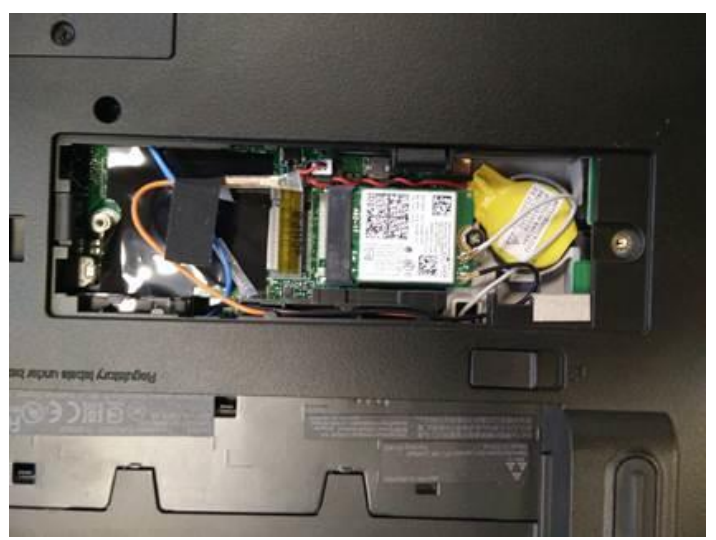

*Figure 12 : Etape 3 du changement de la carte WIFI*

- Refermer le cache et remettre la batterie
- Allumer l'ordinateur afin de vérifier le fonctionnement correct de la carte

Une fois cette correction apportée aux différentes machines, le problème de pilote était résolu.

- > Résumé de mission :
	- Objectif : Réglage d'un souci de pilote sur des certains modèles

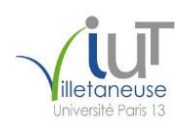

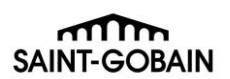

- Durée : 3 jours
- Personnes en support sur le projet : Jérôme Bernard
- Déroulement :
	- Constat d'un souci de pilote
	- Commande des cartes voulues
	- Remplacement sur les machines visées
- Conclusion : Problème résolu, les ordinateurs sont prêt à l'emploie
- Compétences développées :
	- Remplacement de pièce sur une machine à partir d'une démarche fournie

#### <span id="page-22-0"></span>2.6 Etiquetage et inventaire des machines du bureau

Dans le cadre de tests, nous possédons beaucoup de machines dans notre bureau. Une étiquette sur laquelle figure un identifiant est apposée sur chaque machine à leur arrivée (voir annexe 6).

Un inventaire régulier des machines est effectué avec un double objectif ; à savoir vérifier qu'elles sont toujours en notre possession et contrôler les prêts effectués. Ainsi avec l'aide de Kévin, nous avons réalisé l'inventaire du bureau. Pour mener à bien cette opération, Damien nous a fourni la liste des machines que nous avons décidé de répartir de la façon suivante: je gérais tous les ordinateurs portables et Kévin se chargeait de tous les ordinateurs fixes et les stations de travail. Dans le cas de machine non étiquetées, la démarche consistait à identifier le numéro de série en s'assurant qu'il corresponde au statut figurant dans l'inventaire.

Ce travail permit de constater l'absence d'un ordinateur portable. Après réception de cette information, Laurent l'a transmise aux autres services; cette demande permit de retrouver cet ordinateur dans un autre service.

#### Résumé de mission :

- Objectif : Vérification de l'inventaire et identification des machines
- Durée : 1 jour
- Personnes en support sur le projet : Damien Van Robaeys, Kevin Rahetilahy
- Déroulement :
	- Récupération de l'inventaire
	- Recherche des machines dans le service

-Si nécessaire, apposition d'une étiquette d'identification

Conclusion : Tous les ordinateurs étaient présents ou dans un autre service

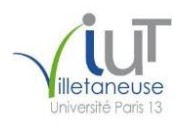

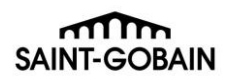

#### <span id="page-23-0"></span>2.7 Tests des Master 32 et 64 bits

Une fois les Masters prêts, il a fallu faire des tests afin de vérifier que les paramètres correspondaient à nos attentes. Dans un premier temps, il a fallu nous répartir les machines pour faire les tests. Pour la version 32 bits, c'est Damien Van Robeays qui nous donna une liste de modèles que chacun devait tester (voir annexe 7) ; Jérôme Bernard procéda de la même façon pour la version 64 bits. L'attribution des listes terminée, chaque membre de l'équipe réalisa les tests des machines.

Il y a plusieurs façons d'installer le Master sur la machine de destination :

- Avec une clé USB. Il s'agit d'extraire l'image du Master sur la clé et de démarrer dessus.
- Via le serveur WDS <sup>15</sup>du service sur lequel nous pouvons trouver certaines images du Master.

Lorsque le PC est prêt, nous pouvons passer à la phase de vérification. Nous avons une liste de paramètres qui doivent être vérifiés. Par exemple, dans cette nouvelle version du Master, il fallait que la langue d'Internet Explorer soit la même que celle du système, ou autre exemple que Google Chrome soit épinglé à la barre de tâche. Ensuite, il faut vérifier que tous les pilotes de la machine soient correctement installés et dans la version souhaitée. Une fois ces étapes réalisées, nous faisons un export des paramètres de la machine à l'aide d'un logiciel créé par le service et nous envoyons l'export à la personne en charge du Master. Damien pour la version 32 bit et Jérôme pour celle de 64 bits.

 $\triangleright$  Résumé de mission :

- Objectif : Vérification des paramètres du Master
- Durée : 1 semaine par Master
- Personnes en support sur le projet : toute l'équipe
- Déroulement :

- Répartition des machines
- Installation du Master sur ces dernières
- Faire tous les tests demandés
- Conclusion : Master encore en phase de test
- Prochaine étape : Mise en production des Master

<sup>&</sup>lt;sup>15</sup> Serveur WDS : Windows Deployment Services est une technologie de serveur de Microsoft pour l'installation basée sur le réseau de systèmes d'exploitation Windows

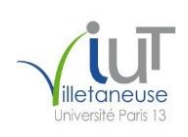

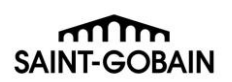

## 2.8 Préparation d'un package de mise à jour de carte WIFI

<span id="page-24-0"></span>Jérôme m'a demandé de préparer pour lui un package exécutant la mise à jour d'un de nos modèles de carte wifi. Pour cela, il m'a communiqué la démarche à suivre. Dans un premier temps, je devais aller sur le site de Lenovo dans le but de télécharger le pilote correspondant. Ensuite, il a fallu que je me familiarise avec le fonctionnement des packages. Ceux-ci marchent de la manière suivante : il faut créer un fichier au format batch (.bat), celuici décrit une liste de commandes Windows. Dans ce dernier, il va y avoir une succession de commandes qui vont faire différentes choses : dans un premier temps il va récupérer l'architecture du système sur lequel le package est lancé, une fois celle-ci récupérée la commande de la version qui convient est lancée. Cette-dernière va exécuter à son tour la version de la mise à jour qui convient mais avec certains paramètres.

Tout d'abord, voici la structure d'un package classique :

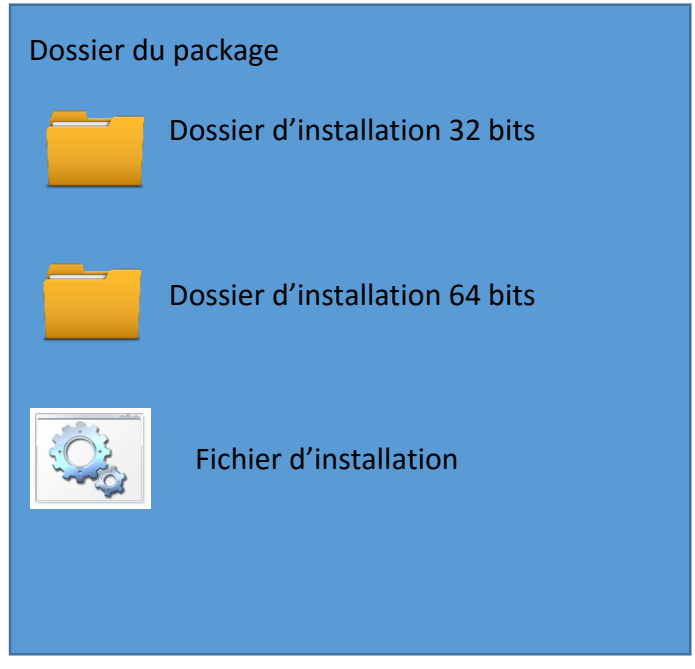

*Figure 13 : Structure d'un package*

Dans les dossiers d'installation, il se trouve les fichiers nécessaires pour les différentes versions du système d'exploitation, à savoir 32 ou 64 bits. Le fichier d'installation est au format bat, c'est-à-dire un fichier qui contient des commandes Windows. Le fichier ressemble à cela dans notre cas :

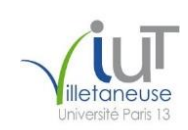

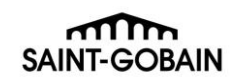

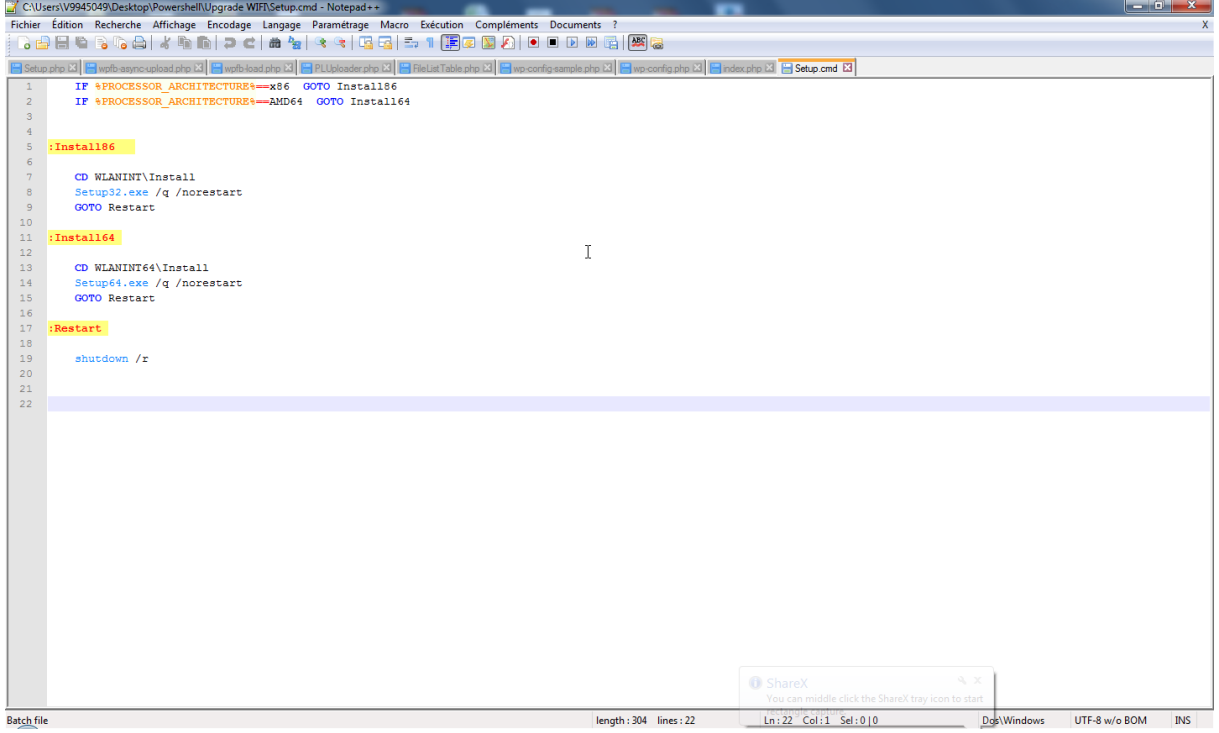

*Figure 14 : fichier d'installation du package*

Les deux premières lignes sont des tests qui vont permettre de déterminer l'architecture du système. Une fois que celle-ci a été déterminée, les commandes de l'installation qui convient vont se lancer à savoir :

- $\triangleright$  Lance l'installation du logiciel qui correspond en mode silencieux
- $\triangleright$  Redémarre la machine pour finaliser l'installation (la section restart)

Après que le package soit prêt, il faut remplir une documentation qui permettra d'avoir tous les renseignements sur celui-ci (voir annexe 8). Cette opération finalise le package et cedernier est prêt pour la livraison.

- Résumé de mission :
	- Objectif : Création d'un package pour la mise à jour d'Intel Proset
	- Durée : 1 semaine
	- Personnes en support sur le projet : Jérôme Bernard
	- Déroulement :
		- Téléchargement des sources
		- Création du package
		- Rédaction de la documentation
	- Conclusion : Package livré

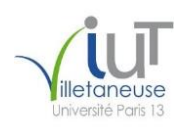

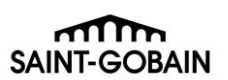

- Compétences développées :
	- Créer un package
	- Créer un fichier au format bat
	- Méthode de lancement d'un programme
	- **Anglais**
	- Rédaction d'une documentation

#### 2.9 Mise à jour de l'intranet Factory

<span id="page-26-0"></span> Comme pour beaucoup de mes missions, celle-ci a commencé par une demande de Laurent Loisel qui voulait un volontaire pour faire une modification de notre intranet « Factory ». L'objectif étant de modifier le menu du site pour modifier l'onglet "Internet Explorer" en "Browser". La raison de cette modification est que nous avons un nouveau navigateur pour nos utilisateurs à savoir « Google Chrome ».

J'ai commencé par créer une page afin d'y retrouver toutes les informations sur ce navigateur que j'ai déployé sur l'environnement de test, à savoir la version « Beta » de « Factory ». Ensuite, j'ai demandé à Laurent une validation pour déployer en production. Laurent m'a dit que la page Google Chrome était bien mais que le logo pour l'onglet navigateur ne convenait pas. Alors nous avons chacun de notre côté fait des recherches pour trouver un logo plus adapté. Mais nous nous sommes heurtés à deux problèmes à savoir celui de la taille et de la transparence. En effet, nous voulions un petit icône afin que celui-ci rentre dans le menu et que celui-ci soit transparent dans un but esthétique. Comme nous ne trouvions pas de logo adapté nous avons décidé d'essayer les deux méthodes suivantes :

- $\triangleright$  Réduire l'image avec un logiciel de montage photo
- $\triangleright$  Prendre une image qui nous convenait et de faire la transparence manuellement avec un logiciel

Les deux solutions se sont avérées être un échec toujours pour le même problème : la qualité de l'image. En effet, en faisant les modifications énoncées précédemment, les images perdaient en qualité et nous ne pouvions nous contenter de cela. Par conséquent, nous avons repris les recherches et avons fini par trouver un logo satisfaisant. Voici donc l'évolution :

**Rapport d'activité n°2 Mission : Elaboration/maintenance du Master et de ses outils**

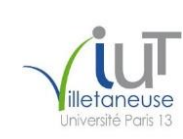

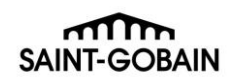

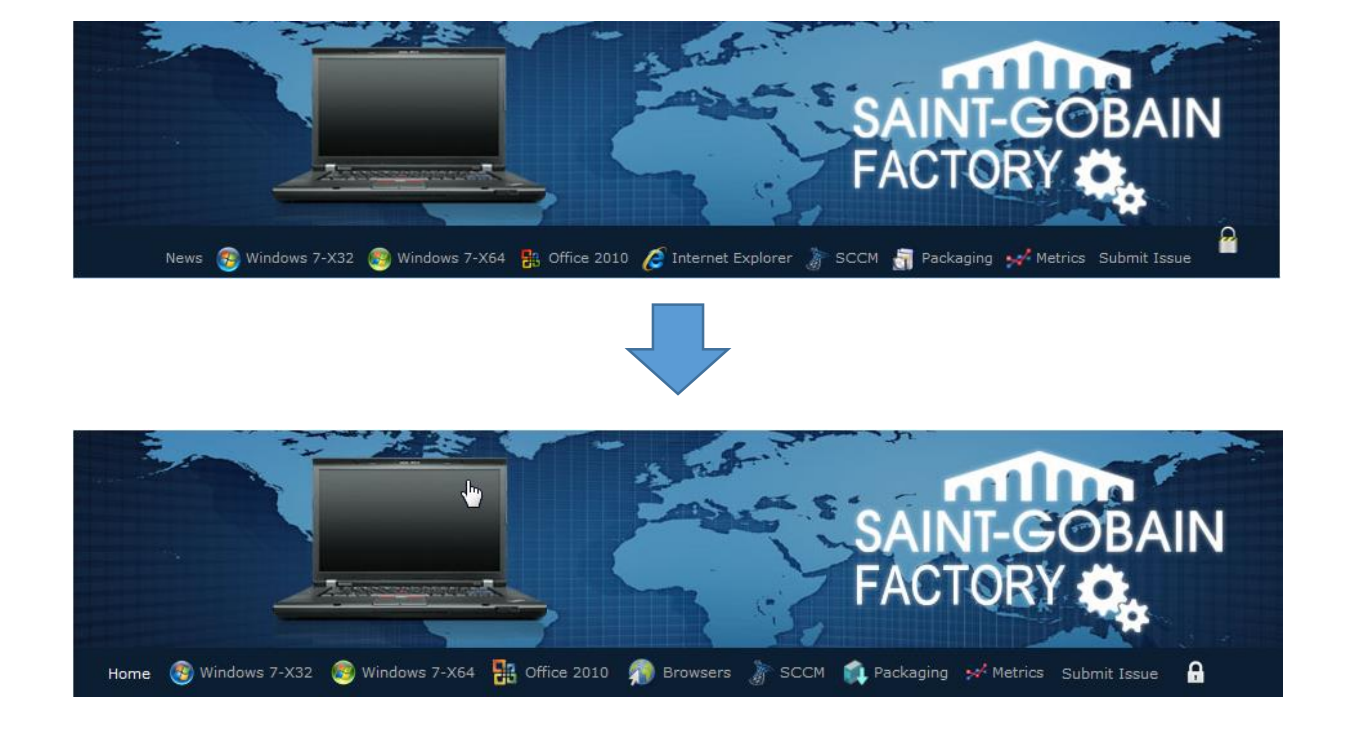

Compte tenu que nous avions commencé à faire des modifications esthétiques, Laurent a jugé utiles de modifier les logos se trouvant en haut de la page. Nous nous sommes donc remis à la recherche en utilisant le site sur lequel les logos précédents se trouvaient ; des logos sont sortis du lot. L'évolution fut donc la suivante :

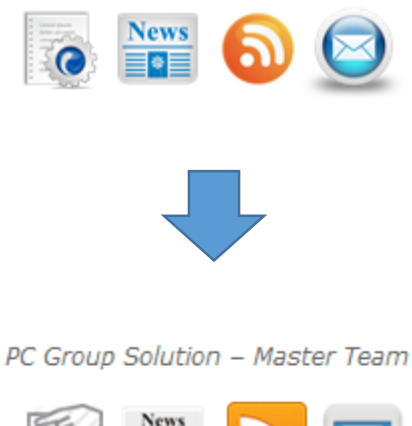

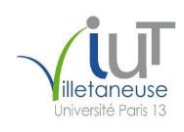

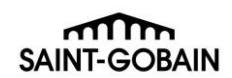

 Cette mission fut très enrichissante, elle m'a donné des notions de design web. De plus, les échanges que j'avais avec Laurent étaient très enrichissants dans le sens où cela me permettait de voir où était mes erreurs et pourquoi cela en était.

#### Résumé de mission :

- Objectif : Modification esthétique et ajout de contenue dans l'intranet Factory
- Durée : 1 semaine
- Personnes en support sur le projet : Laurent Loisel
- Déroulement :
	- Création du nouveau contenu
	- Recherche de nouveau logo
	- Modification des logos avec les nouveaux trouvés
- Conclusion :Factory a une mise à jour de son contenu et de son esthétique
- Compétences développées :
	- Notion de web design

#### 2.10 Tests BugFix Pack

<span id="page-28-0"></span>Le BugFix Pack est un programme en Powershell qui permet de faire une mise à jour le Master sans refaire une nouvelle version de celui-ci puisque cela prend du temps. Par exemple, avec la version MA31B01, il y a une version du BugFix qui permet de déployer le Master sur une machine du modèle P500 ce qui n'est pas possible normalement.

Pour appliquer ce dernier, il suffit de télécharger le master que nous voulons mettre à jour, de l'extraire puis d'exécuter le BugFix en choisissant le dossier contenant le master. Il est impératif que le nom du dossier en question n'ait aucun espace. Dans le cas contraire le BugFix génère une erreur et l'installation n'aboutit pas. Cette restriction entraine de nombreux incidents car les utilisateurs ne parviennent pas à procéder à l'installation. Par conséquent Damien Van Robeays a décidé de faire des modifications sur le programme pour qu'il puisse prendre en compte des dossiers avec un/plusieurs espace(s) dans leur nom et de supporter le PowerShell 3.0.

Pour faire les tests du support de cette version, Il a fallu que je le mette à jour sur ma machine. Pour le faire Damien m'a fourni un exécutable que j'avais simplement à lancer. Pour finaliser cette partie du test, j'ai juste installé le BugFix sur une version du Master et cela s'est avéré être un succès.

Il fallait maintenant tester les espaces dans le nom du dossier. Voici les étapes que nous avons suivis chacun de notre côté :

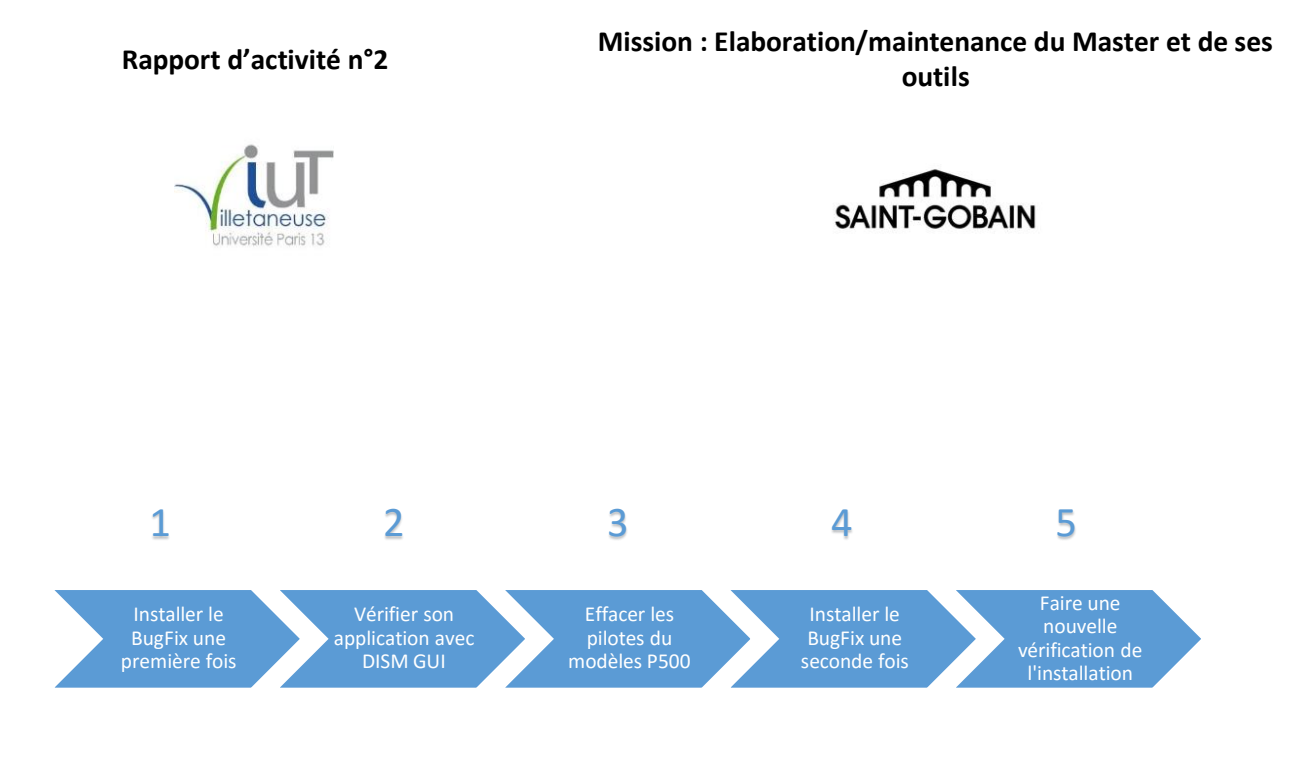

Les étapes 2 et 5 se font à l'aide du logiciel DISM GUI dont voici l'interface :

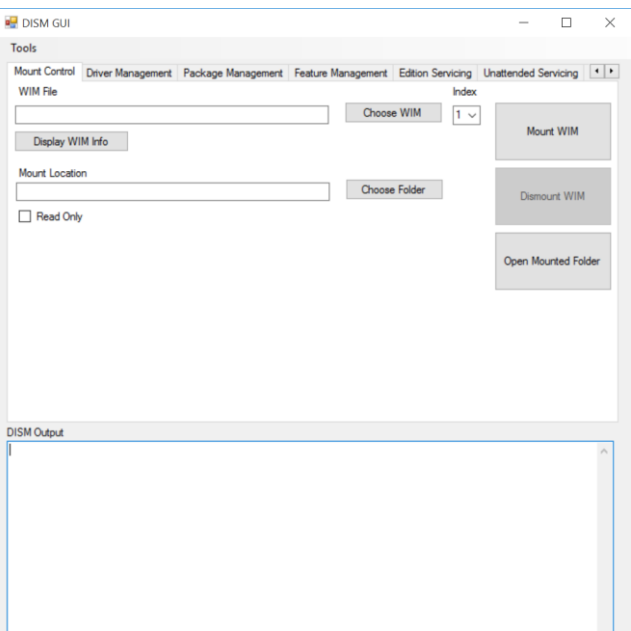

*Figure 15 : Interface DISM GUI*

Dans le premier champ, on renseigne le chemin du fichier Wim dont nous voulons le contenu, dans notre cas driver.wim, et dans le second nous indiquons le chemin de sortie de l'extraction. Pour vérifier que l'installation est complète, il suffit de regarder si les drivers du P500 sont présents. S'ils le sont nous les supprimons et nous relançons une installation du BugFix, afin de vérifier que ce dernier détecte qu'il a déjà été installé.

Les tests furent un succès et cette nouvelle version du BugFix est prête au déploiement.

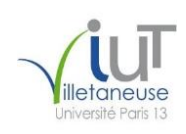

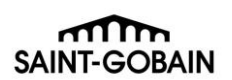

#### Résumé de mission :

- Objectif : Tester les modifications du BugFix
- Durée : 4 jours
- **•** Personnes en support sur le projet : Damien Van Robaeysl
- Déroulement :
	- Mise à jour de PowerShell
	- Installation du BugFix
	- Vérification de son installation complète
- Conclusion : Les modifications sont opérationnelles

## 2.11 Vérification du package Internet Explorer

<span id="page-30-0"></span>Une fois que le package d'Internet Explorer fut prêt ; il nous a été mis à disposition. Laurent a demandé un volontaire pour vérifier que le logiciel correspondait aux paramètres que nous voulions. Je me suis porté volontaire. On m'a donc fournit la liste de ces paramètres afin de faire la vérification.

Ensuite je suis allé dans les options du navigateur et j'ai vérifié que tout correspondait. Pour cela, je suis allé dans les options d'Internet Explorer comme vous pouvez le voir ci-dessous :

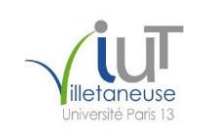

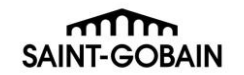

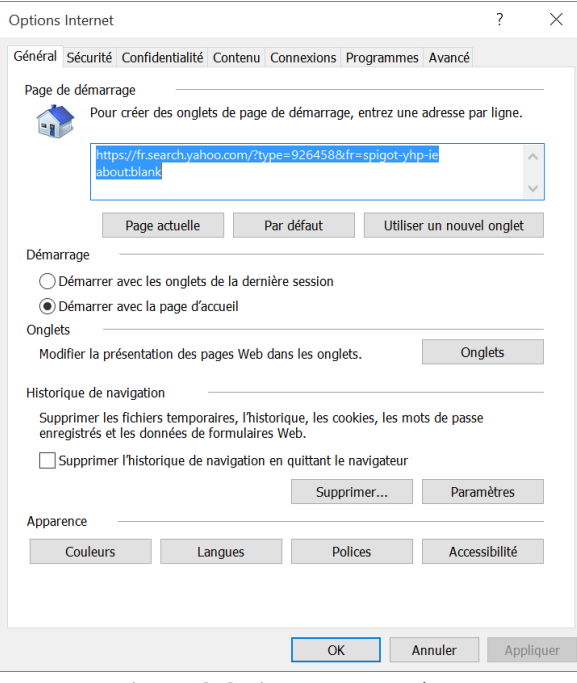

*Figure 16: Options Internet Explorer*

Je suis allé dans tous les onglets à savoir :

- Général
- $\triangleright$  Sécurité
- $\triangleright$  Confidentialité
- $\triangleright$  Contenu
- $\triangleright$  Connexions
- $\triangleright$  Programmes
- $\triangleright$  Avancé

Le test fut un succès et prouve que notre version d'Internet Explorer 11 est prête pour la mise en production

#### Résumé de mission :

- Objectif : Vérification des paramètres d'Internet Explorer
- Durée : 2 jours
- **•** Personnes en support sur le projet : Jérôme Bernard
- Déroulement :
	- Récupération de la liste des paramètres
	- Vérifications de chacun de ces-derniers
- Conclusion : Paramètre en règle, le navigateur est prêt à la mise en production

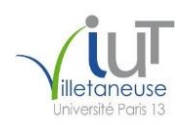

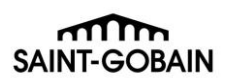

- Compétences développées :
	- Anglais
	- Connaissance Internet Explorer
	- Vérification d'un package

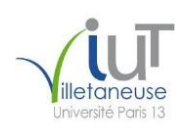

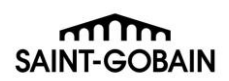

# Conclusion

Nous avons donc pu voir que pour l'élaboration et la maintenance du Master, de nombreuses tâches sont à réaliser. Ces tâches sont très diverses et touchent par conséquent de nombreux domaines. Les missions du premier semestre ont continué dans le second comme les tests des Masters. Mais il y a eu de nouvelles missions qui m'ont été confiées, nous pouvons d'ailleurs remarquer que les missions sont en générale un peu plus courtes que précédemment. Ces missions plus courtes m'ont permis de couvrir un plus large éventail de sujet et ainsi d'améliorer mes connaissances dans tous ces domaines

Le serveur pour la migration de Factory est maintenant prêt et nous sommes en train de faire la migration de ce-dernier petit à petit. C'est un sujet que j'attends avec impatience, puisque c'est un projet long et important ce qui m'apprend une nouvelle façon de travailler à savoir le travail à long terme.

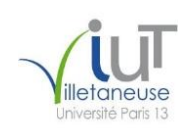

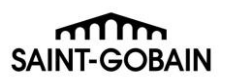

# Synthèse des compétences développées

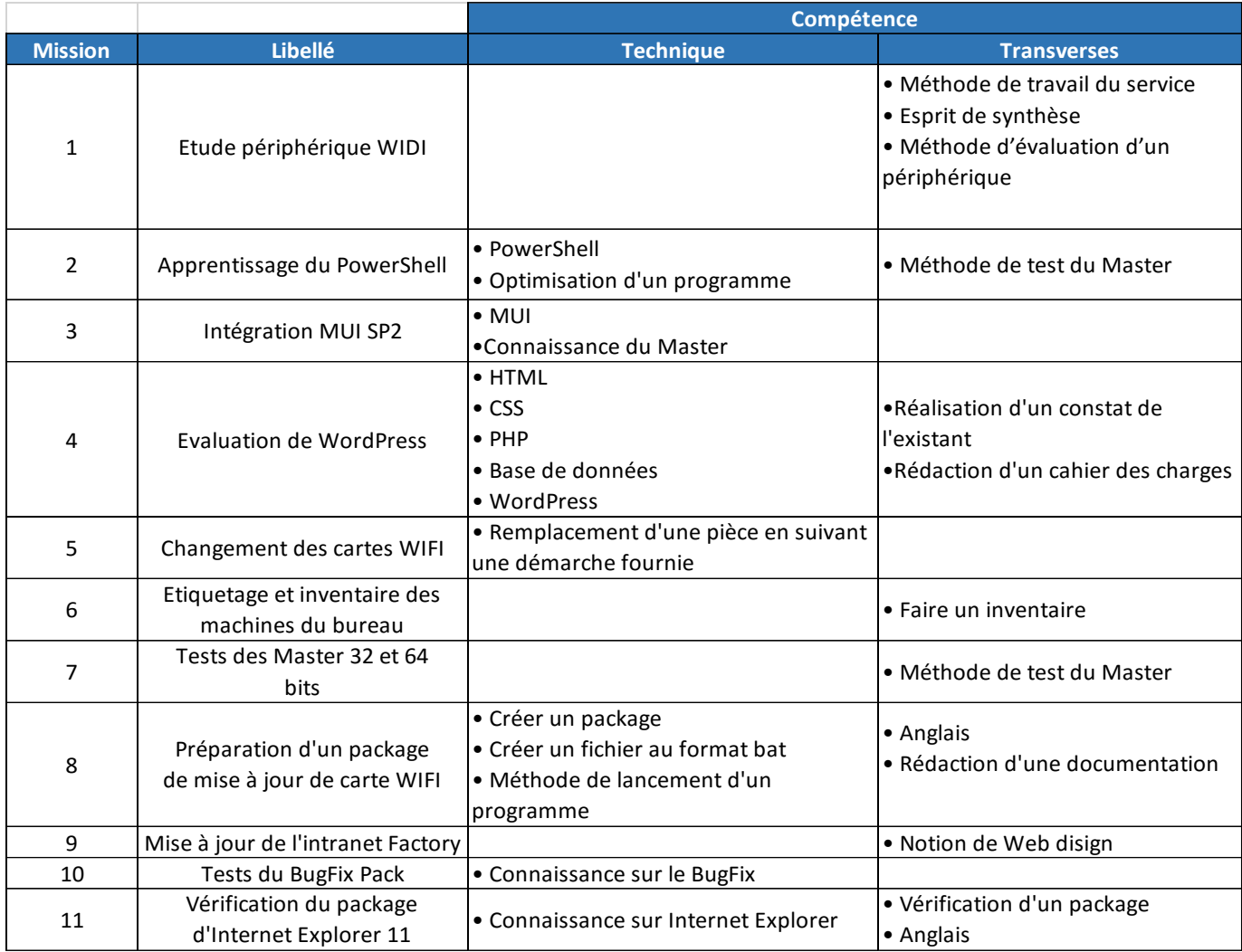

 $m_{\rm m}$ **SAINT-GOBAIN** 

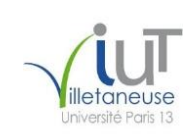

# <span id="page-35-0"></span>Annexe

#### <span id="page-35-1"></span>1. Visuel de « Factory » :

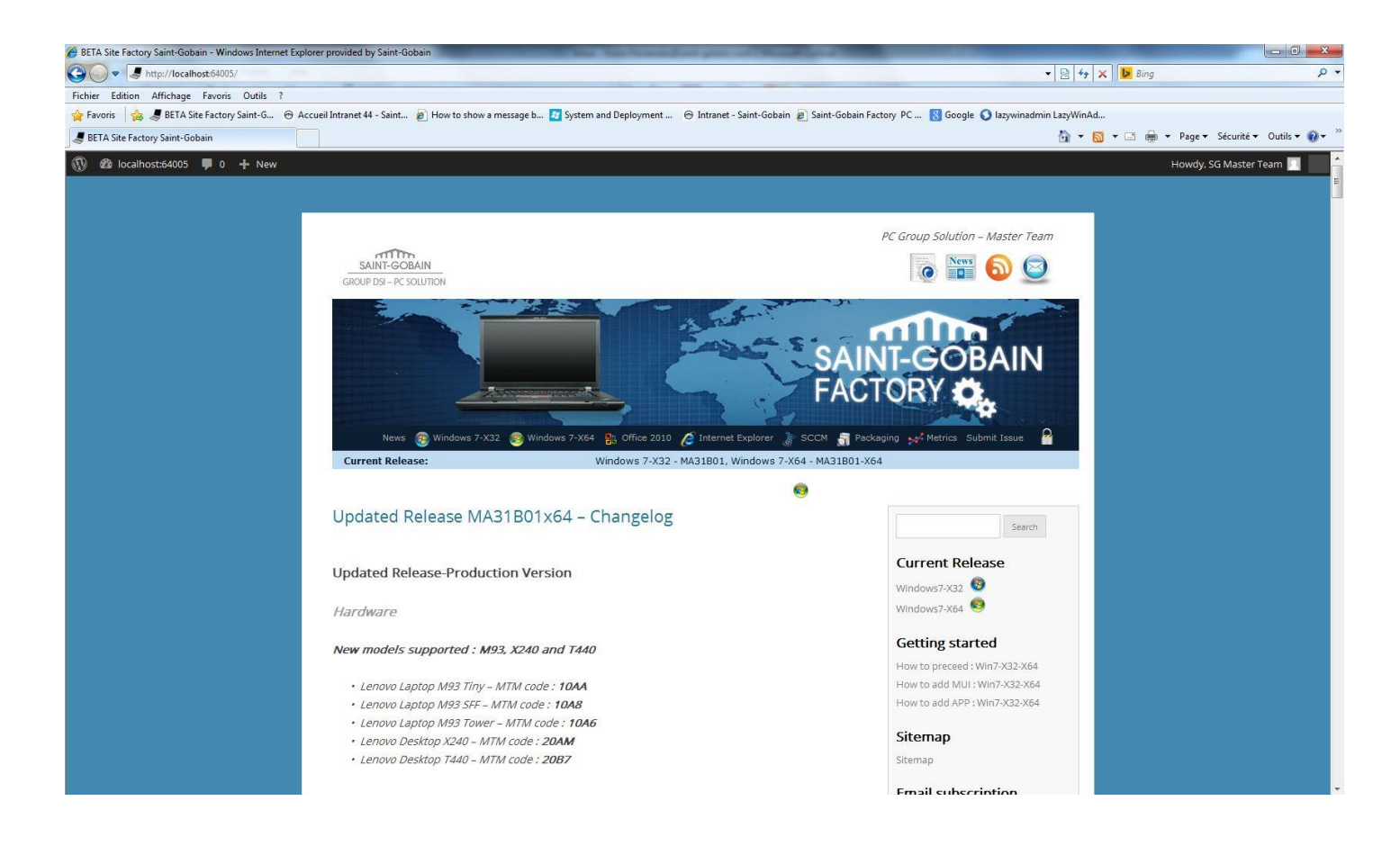

<span id="page-35-2"></span>2. Fichier de référence pour les services du Master Windows 8.1 :

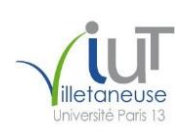

*Windows 8.1- MA40B00 - Service List Status*

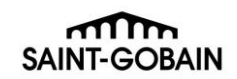

**#N/A : Not available - Not present** Security Policy **Updated From previous version New services for MA40B00 Status Updated with Update 1**

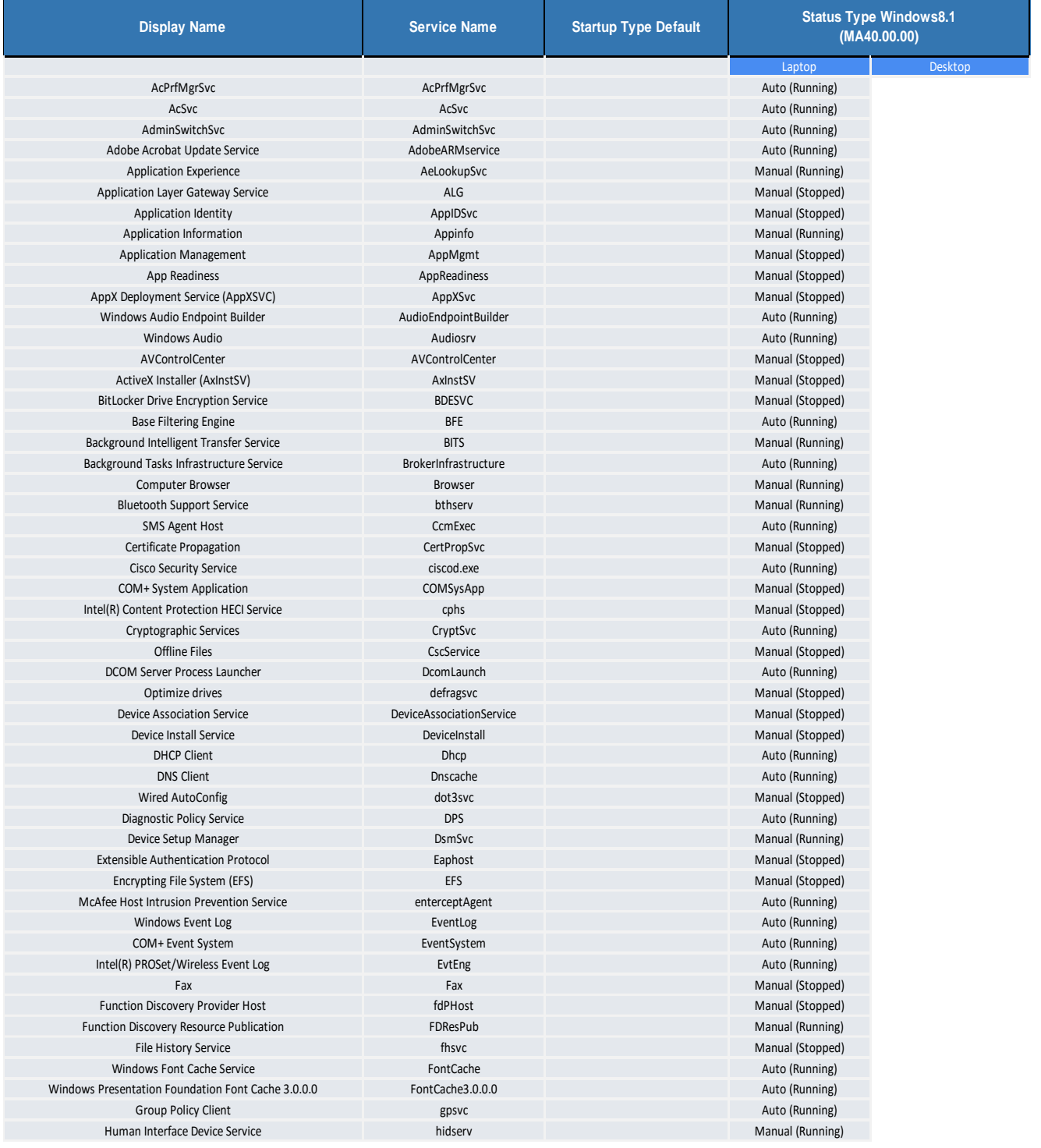

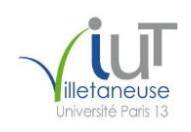

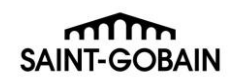

<span id="page-37-0"></span>3. Visuel d'un Bug-Report sur « Factory » :

# Office2010

Submit an issue

Show advanced filters

Currently 4 bugs fixed, 4 opened.

4 Opened - 2 Minor - 13 Normal - 5 Major - 0 Critical - 1 Blocker - 17 Closed - See all Issues

Fixed:solution provided (Manual Fix or Bugfix Pack).

Open:opened for current release..

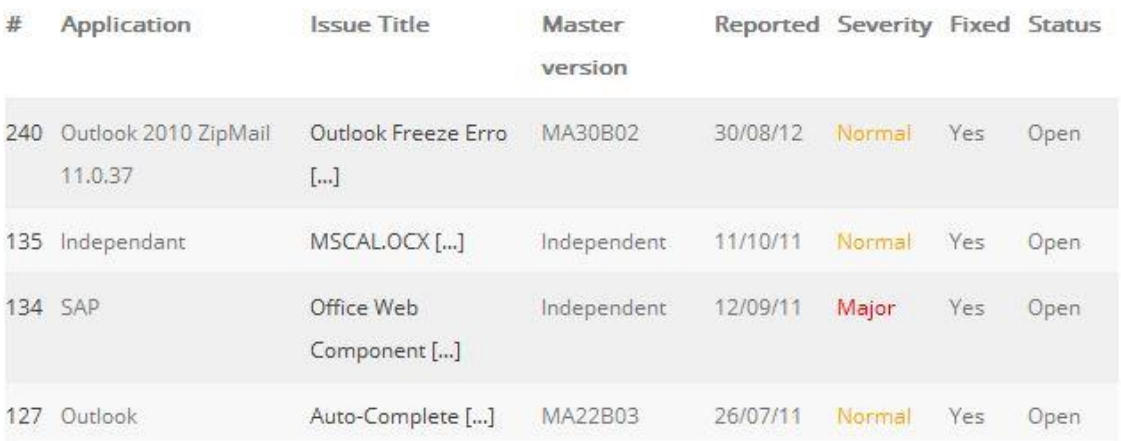

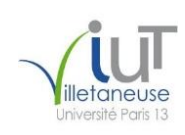

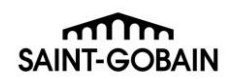

<span id="page-38-0"></span>4. Visuel d'un fichier sur « Factory » :

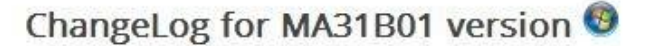

**NEW** 

Last update: December 17,2013

PC\_Group\_PC\_Master\_ChangeLog\_MA31B01\_V1 7.docx

Version: 1.7 | Size: 84.6 KB | Modified: 2013/12/17

5. Extrait d'un script PowerShell

```
$Temp = $env:temp<br>$handler_button4_Click=
⊒{<br>∃
                  if($textbox3.text -eq "" -and $checkBox8.checked -eq $true){<br>[System.windows.forms.messagebox]::show("Vous n'avez pas indiqué le chemin de sauvegarde de votre fichier",'Warning
                  \frac{3}{2}e{<br>
folder = $saveFileDialog1.Filename<br>
[System.Threading.Thread]::CurrentThread.CurrentCulture = [System.Globalization.CultureInfo] "en-US"<br>
$labellO.Text = "Création du classeur"<br>
$progress = 0<br>
$progressbar3.Value = $pr
                         Sworksheet.Name = "Hotfixes"<br>Sprogressbarl.value = 50<br>Sforml.refresh()<br>Sforml.refresh()<br>Slabel10.Text = "Mise en forme du classeur"<br>Stat-Sleep -seconds 2<br>Sligne = 1<br>Sid = 1<br>Sid = 1
                           $Worksheet.Cells. Item(1,1) = "ID"<br>$Worksheet.Cells.Item(1,2) = "HotfixID"$1igne++
                           $progressbar3 value = 75
                          sprogression<br>Sforml.refresh()<br>Slabel10.Text = "Listage de vos Hotfixes"<br>Start-Sleep -seconds 2
                           get-hotfix |select HotfixID |sort-object HotfixID |foreach {
                                 $col = 1<br>$HotfixID = $. HotfixID<br>$Worksheet, cells. Item($ligne, $col) = $id\frac{1}{2}col
                                \coller\<br>$Worksheet.Cells.Item($ligne,$col) = [string]$HotfixID<br>$ligne++<br>$id++ |
                          }<br>$progressbar3.value = 100<br>$forml.refresh()<br>$label10 text = "Listage terminé"
```
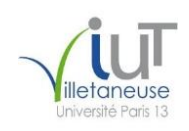

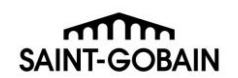

## <span id="page-39-0"></span>6. Exemple d'étiquette d'identification

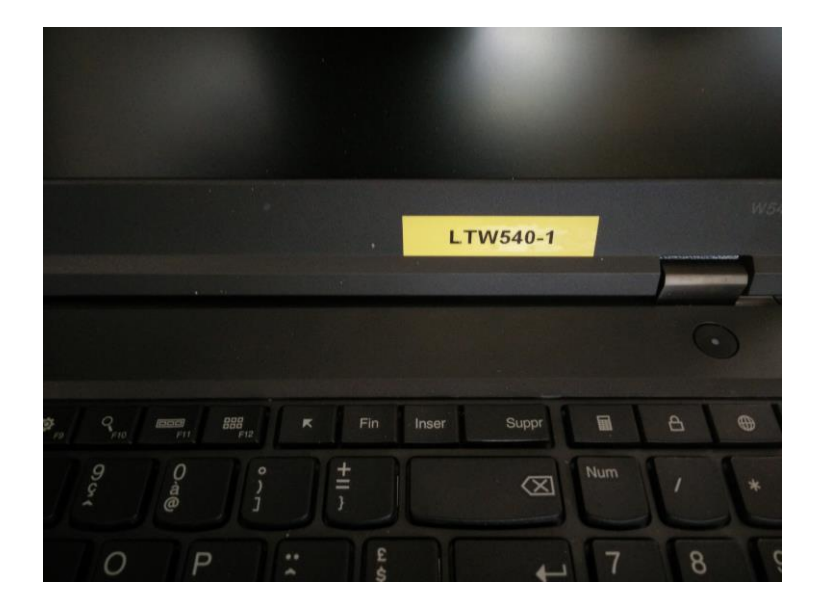

## <span id="page-39-1"></span>7. Répartition des machines pour les tests du Master 32 bits

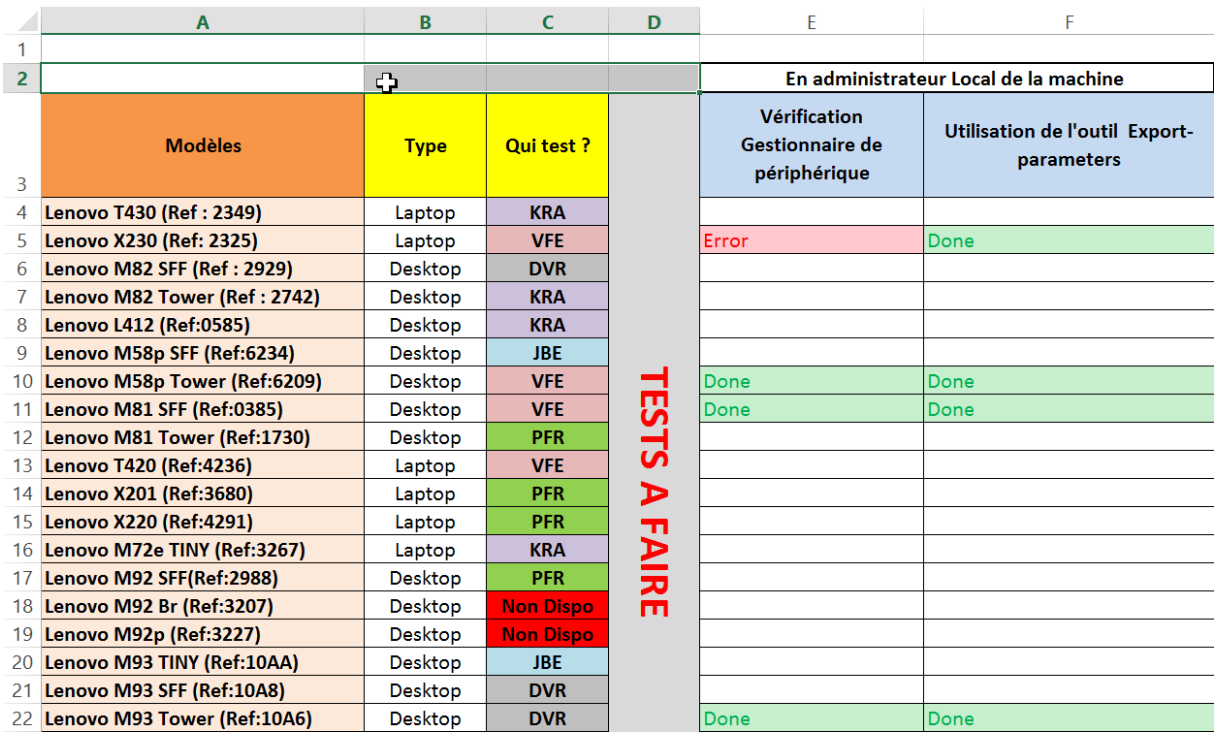

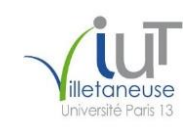

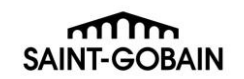

<span id="page-40-0"></span>8. Documentation du package de mise à jour (quelques parties)

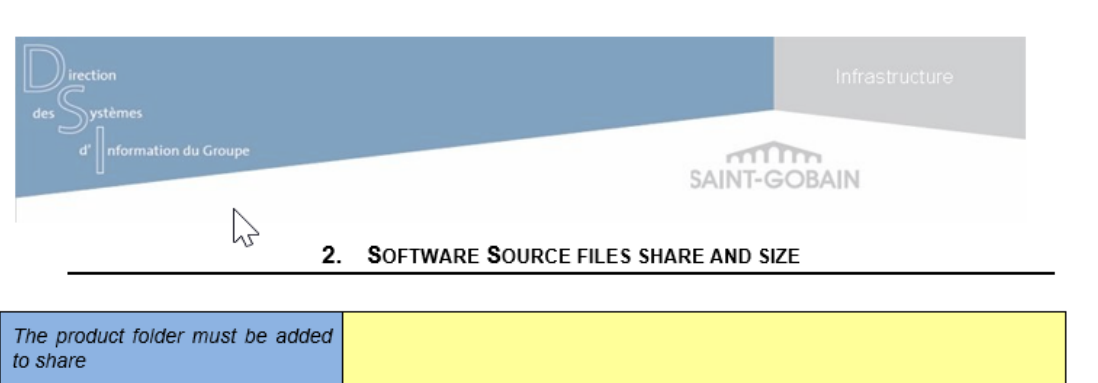

<<Path on share>> and folder size

#### 3. SILENT INSTALLATION SUPPORT

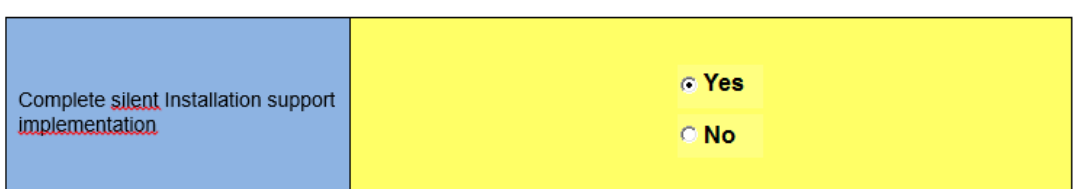

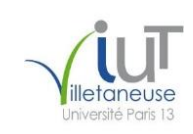

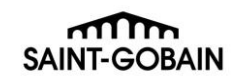

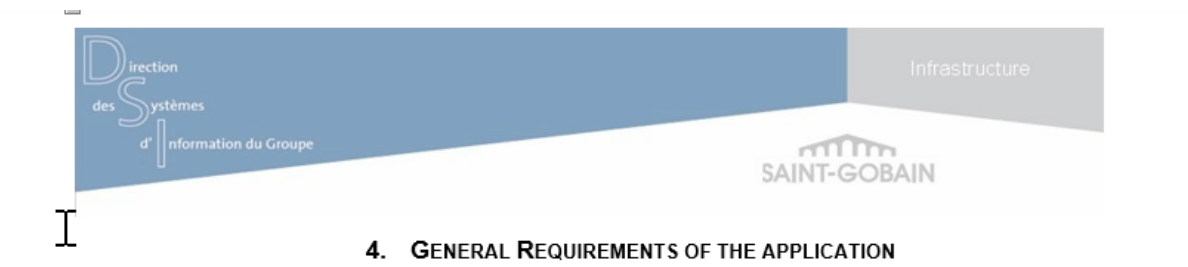

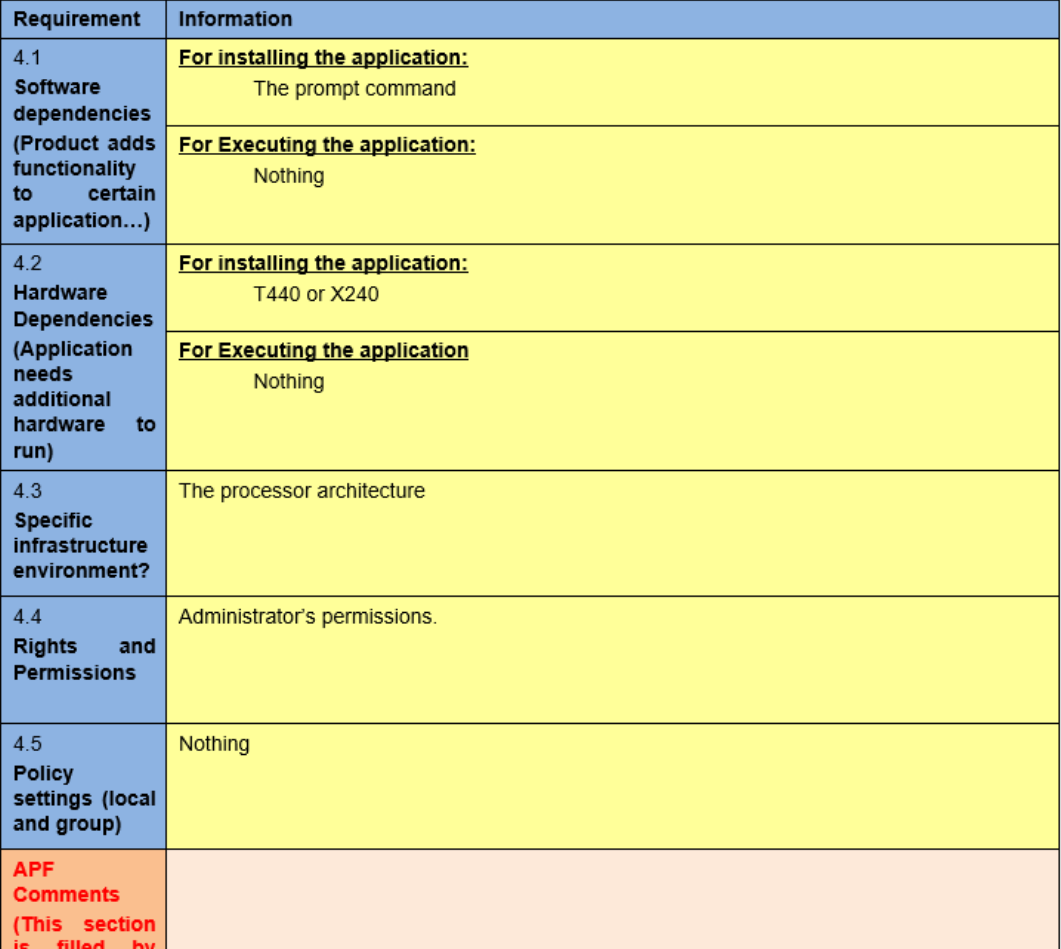